# **POSitouch New Features and Enhancements - 2019**

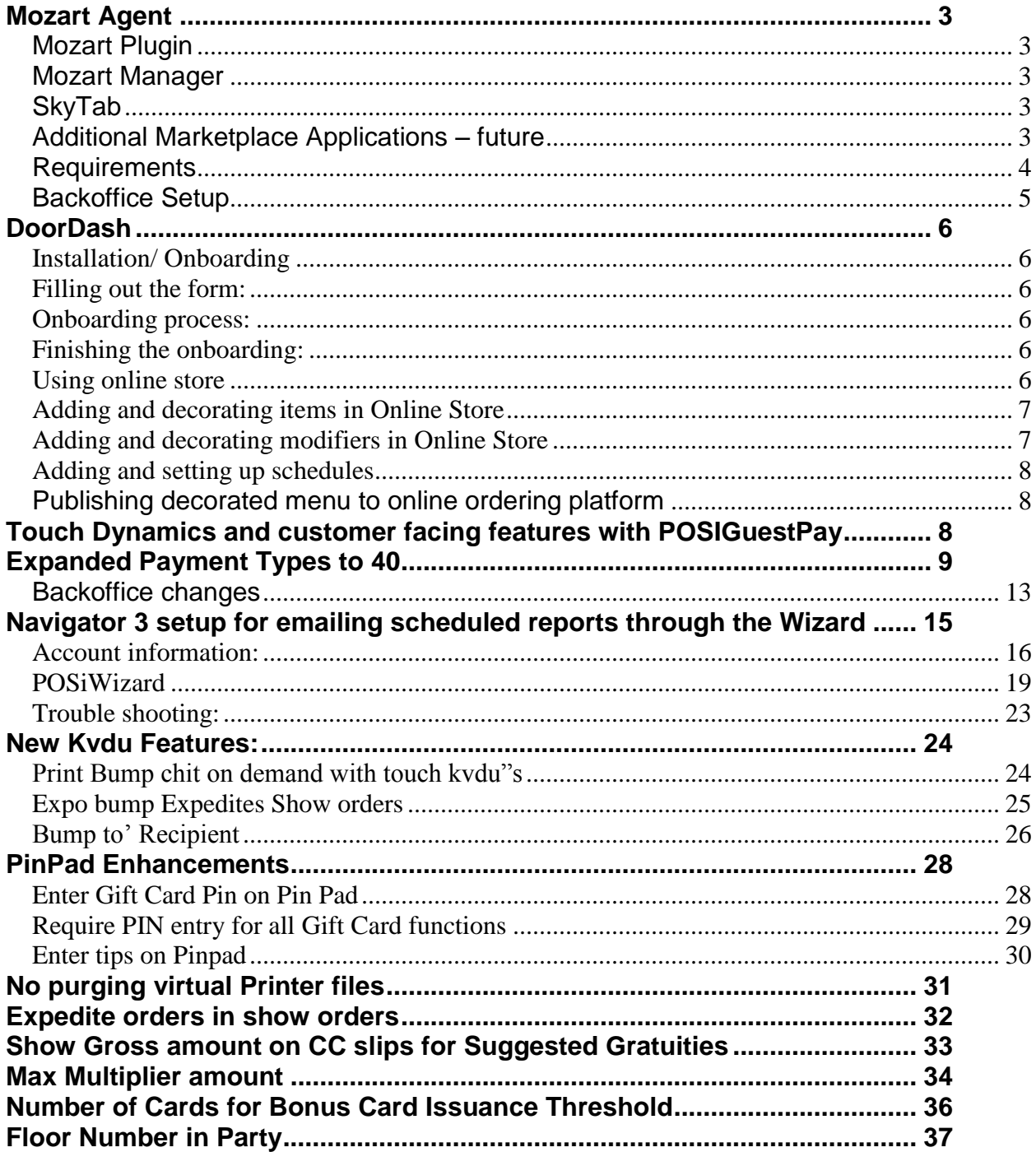

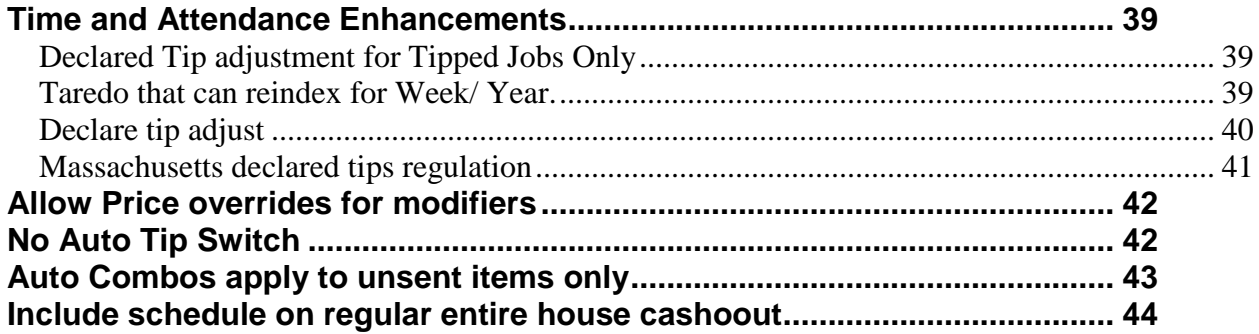

### <span id="page-2-0"></span>**Mozart Agent**

The Mozart Agent provides a link between a site's Lighthouse account and the Shift4 Marketplace of applications, and POSitouch in a store. The agent is installed on the same machine in the store on which the POSiCloud agent is installed and shares some configuration settings with the POSiCloud agent. The Mozart Agent does not have a user interface (UI) to interact with.

### <span id="page-2-1"></span>**Mozart Plugin**

The Mozart Agent Plugin is a DLL that the Mozart Agent loads at startup that includes all of the POSitouch specific logic. The Plugin interacts with Spcwin and other POSi programs and moves data back and forth to the Agent and from there to LH.

### <span id="page-2-2"></span>**Mozart Manager**

The Mozart Manager is used to manager the various settings for the Mozart agent via a UI for maintaining settings relevant to each Mozart supported application. Various applications will be added over time to the Mozart Agent and will be managed via the Mozart Manager

# <span id="page-2-3"></span>**SkyTab**

.

SkyTab is the first Marketplace application to be released with POSitouch. It is a Pay at Table (PAT) application running on a PAX A930 terminal that connects to Lighthouse and from there through the Mozart agent to POSitouch to retrieve and then pay checks. It also connects directly to Shift4 to process card payments. Terminals arrive from Shift4 preconfigured for the customer site that they will be used at and linked to both Lighthouse and Shift4

#### <span id="page-2-4"></span>**Additional Marketplace Applications – future**

• Online Ordering (OLO) will support services such as DoorDash, Ubereats, Menufy. For these applications the Mozart installation will include an order management UI.

• QuickBooks

# <span id="page-3-0"></span>**Requirements**

The following requirements are needed for the Shift4 Marketplace and Mozart Agent

• POSiPayments is required for all sites

• MOZART Installer. - The installer will install the Mozart Agent, the Mozart Plugin and the Mozart Manager. The installer must be run on the same machine that has the PC Agent. The

Mozart\_Installer.exe can be downloaded from the POSitouch FTP site.

The following items will be installed via the Mozart Installer

- Mozart Agent
- **. Mozart Plugin for POSitouch**
- Mozart Manager
- .NET Framework 4.71
- .NET Core SDK 2.2.106
- Node.js
- POSiCloud Agent sites must have a PC Agent installed and registered
- POSIPAY.EXE version 1.5.8.21454 dated 05/28/19 or later
- SPCWIN.EXE version 6.41 dated 05/29/19 or later
- BOSETUPW.EXE dated 05/29/19 or later

• Ports 7135 and 7136 must be opened in the firewall. Customization of the ports is allowed in the Mozart Manager

• The Mozart Agent, PC Agent, POSIPAY.EXE and the UTG must be installed on the same machine

Future updates will be managed via the PC Agent via the cloud

The following picture shows the contents of the Mozart folder on the FTP site. Note that as of this update, the installers each contain their version number in the name. It should not be assumed that if you have sites that have already installed Mozart and you see later versions of the agent and plugin installers that you need to update sites. When updates are required because of added functionality, this will be communicated to the dealer community.

The standalone plugin installer will from time to time be recommended to dealers to be installed to update functionality. The plugin is also included in the larger Mozart installer but Mozart will need to change much less frequently than the plugin will, so a separate plugin installer is made available for more efficient deployment.

Automatic deployment of Mozart and the plugin via POSicloud are coming in the near future.

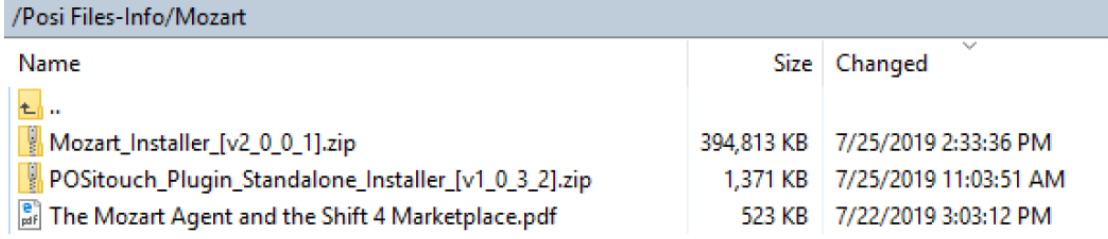

#### <span id="page-4-0"></span>**Backoffice Setup**

In the Backoffice Setup > Restaurant Misc Data > System > System 3 > set the "Enable S4 Developer's Marketplace" option

# **Enable Shift 4 Developer's Market Place**

In the Backoffice Setup > Restaurant Misc Data > System > System 3 > set the "Enable S4 Developer's Marketplace" option

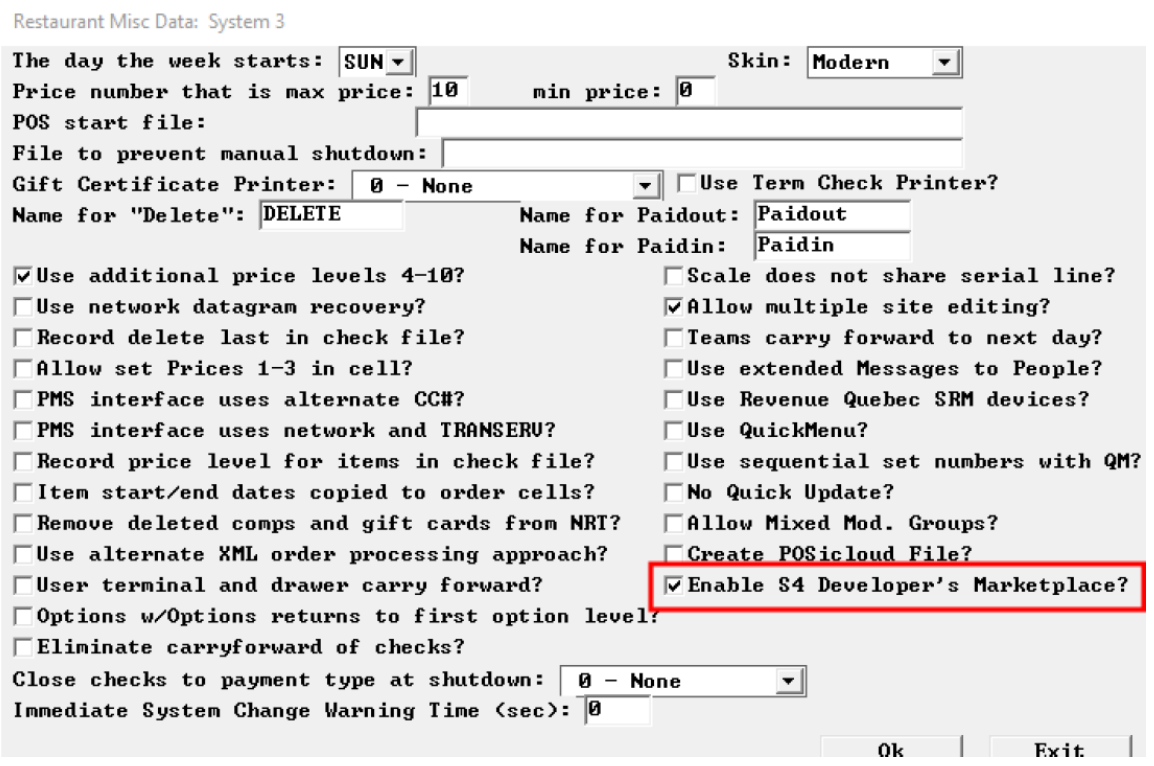

# <span id="page-5-0"></span>**DoorDash**

#### <span id="page-5-1"></span>**Installation/ Onboarding**

To install DoorDash online ordering service merchant needs to click on the install button in the DoorDash app page. By doing so they initiates onboarding procedure and is redirected to DoorDash landing page where they needs to fill one out of two forms.

#### <span id="page-5-2"></span>**Filling out the form:**

One form is for merchants that don't have DoorDash account and another one is for those who are already using DoorDash online ordering service and want to upgrade to Shift4's integrated solution with DoorDash. In both forms, the merchant will be asked to input their Lighthouse ID which is located in the same DoorDash application page in Developers Marketplace.

#### <span id="page-5-3"></span>**Onboarding process:**

After filling out the form on DoorDash landing page the merchant needs to wait up to 7days until DoorDash tech team creates a new online store for them or syncs his existing DoorDash account (if he has one) with Shift4 (be aware that this is a manual process and might cause some delays).

Meanwhile, the merchant gets access to Online Store in Developers marketplace and is able to decorate their online menu to decorate it and save it for the launch.

#### <span id="page-5-4"></span>**Finishing the onboarding:**

Merchant needs to publish their online menu manually when the DoorDash finishes onboarding on their side. By clicking "Publish Menu" merchant publishes menu to DoorDash online ordering service.

#### <span id="page-5-5"></span>**Using online store**

When the DoorDash merchant form is filled the merchant gets access to Online Store in which they can decorate their online menu while they waits for DoorDash to finish his online store setup. Merchant can access Online Store trough navigation side-bar on the left side of the Developers Marketplace or through DoorDash application page.

#### <span id="page-6-0"></span>**Adding and decorating items in Online Store**

To add the item to online ordering platform merchant needs to open up "Items" tab in Online Store. Items tab allows adding items one by one or by bulk. "Add item" button allows to add one item at the time from the dropdown list, it also contains a search box which allows searching for a particular item by name.

"Manage items" button allows adding multiple items at the same time; it brings out the modal that contains search box and all POS items with their corresponding departments. Merchant can add the whole department with its items by selecting a tick box next to the department name.

"Discard" button on the modal discards all the changes and closes modal meanwhile "Add items" button adds all selected items with their departments to the Online Store. To decorate item or the department just click on the name and the decoration modal window will appear. Decoration window gives multiple options to decorate an item for an online ordering platform. The main fields to take note are Online name and Online price, these two fields by default would take value form the POS but can be edited and changed if needed. Schedule attaches item to a schedule which manages day and time when item is available. To change the priority of an item or the department use up and down arrow next to its name and drag it to the top or bottom. Departments and items that are at the top of the list will be shown first in online ordering platform.

Note: Departments are added automatically whenever one item from the department is added.

#### <span id="page-6-1"></span>**Adding and decorating modifiers in Online Store**

To add the modifier to online ordering platform merchant needs to open up "Modifiers" tab in Online Store. Modifiers tab allows to add modifiers one by one or to add whole modifier sets at once.

"Add modifier" button allows adding one modifier at the time from the dropdown list, it also contains a search box which allows searching for particular modifier by name. "Manage modifiers" button allows adding multiple modifiers at the same time; it brings out the modal that contains a search box and all POS modifiers with their corresponding modifier sets. Merchant can add modifier sets with its modifiers by selecting a tick box next to the modifier set name.

"Discard" button on the modal discards all the changes and closes modal meanwhile "Add modifiers" button adds all selected modifiers with their modifier sets to the Online Store. To decorate modifier or the modifier set just click on the name and the decoration modal window will appear. Decoration window gives multiple options to decorate the modifiers for online ordering platform. The main fields to take note are online name and online price; these two fields by default would take value form the POS but can be edited and changed if needed. Modifier sets have option to set the quantity of the modifiers that are being selected if option "Custom" is selected "Min" and "Max" fields appear which allow merchant to set custom min or max modifier options. Although merchant has the ability to decorate all modifiers form the POS system only those modifiers that are attached to the items that are published to online ordering platform will appear in online ordering platform as an option for customer. To change the priority of the modifier or the modifier set use up and down arrow next to its name and drag it to the top or bottom. Modifier sets and modifiers that are at the top of the list will be shown first in online ordering platform.

#### <span id="page-7-0"></span>**Adding and setting up schedules**

To add schedules merchant needs to open up "Schedules" tab in Online Store. "Add Schedule" button opens up the modal window which allows adding and editing the schedule. By toggling each day on the schedule merchant gets the ability to set up availability hours of that day. Also on the same modal window merchant is able to add items that will be available during a certain scheduled time.

#### <span id="page-7-1"></span>**Publishing decorated menu to online ordering platform**

When merchant finishes decorating online menu with items, departments, modifiers, modifier sets and schedules he gets the ability to publish decorated menu to online ordering platform by clicking on "Publish menu" button on the top right of the Online Store. Have in mind that publishing menu will not work until online ordering platform (DoorDash) finishes onboarding procedure on their side.

### <span id="page-7-2"></span>**Touch Dynamics and customer facing features with POSIGuestPay**

In June we officially release of the Touch Dynamics 10 inch tablet for use with POSipayments. This tablet uses the IDTech Augusta package of an EMV reader and an encrypted MSR.

Shift4 has arranged a companywide discount for these tablets when ordered from Metropolitan Sales

To use these tablets a new program is installed on each tablet called Payterm that sits between the POSipay program at the site and the Augusta readers. It communicates with the Augusta reader in the tablet and pops up a UI to guide the server or customer through the card reading process. The encrypted MSR passes POSi user card data through without encrypting.

POSiGuestPay, the customer facing features for the tablet is available and is free for POSipayments customers.

# <span id="page-8-0"></span>**Expanded Payment Types to 40**

- 1) Some customers need to have tabulation for a growing number of external payments that are taken for things like Delivery orders which are delivered by a list of different vendors, payments from other external systems that feed a single pay type, etc. These pay types are generally very generic in terms of features and can become a category with sub types and totals for each individual type.
- 2) As gift cards continue to be in growing use, customers want to have different categories of gift cards, bonus cards etc. and keep separate totals of the sales of each type. These are all the offsetting negative pay types that have interfaces types in setup in the 51-70 range. These are also used for advance deposits, accounts receivable receipts, round up amounts etc.

We have added another 20 payment types to the ones we currently have but we only support certain properties of these pay types to keep complexity down.

Setup>Payment>Payment system options 1>more: "Enable Pay Type 21-40?" This global flag enables the additional 20 payment types in the database.

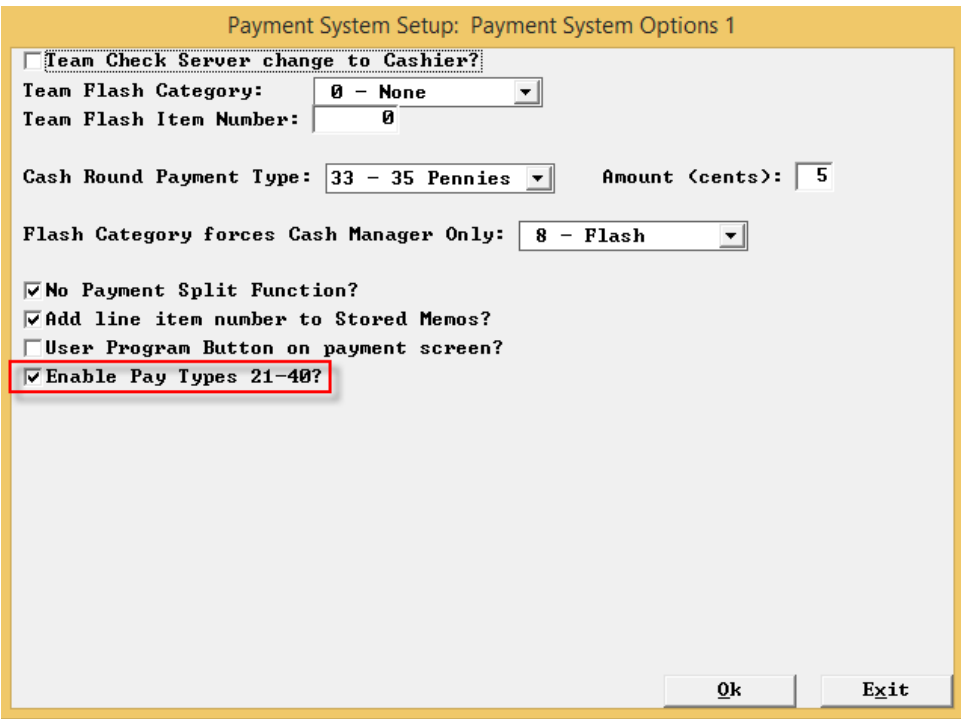

If this flag is on, then an additional button is added to the below screen for additional pay types 21-40. Selecting this takes you to the additional pay types 21-40.

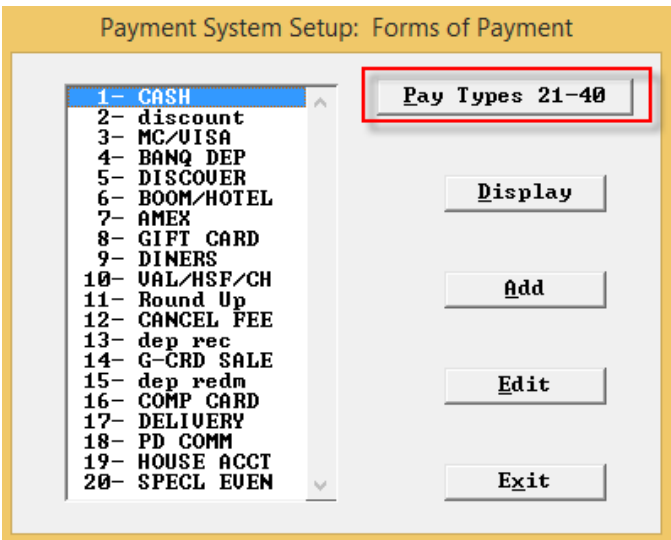

Selecting this takes you to the additional pay types 21-40.

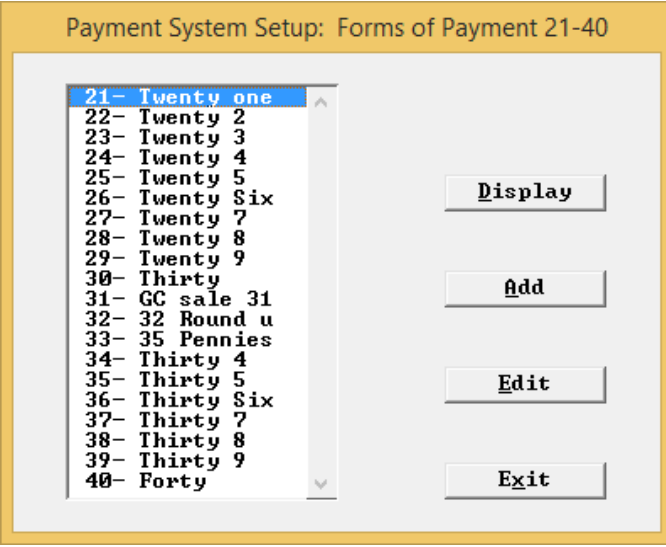

Each of these payment types has a single page of settings.

We do not permit payment types 21-40 to be card processing pay types such as Visa, Gift and Loyalty, nor do we permit them to be PMS, currency or payment discounts. 21-40 is for more plain pay functions.

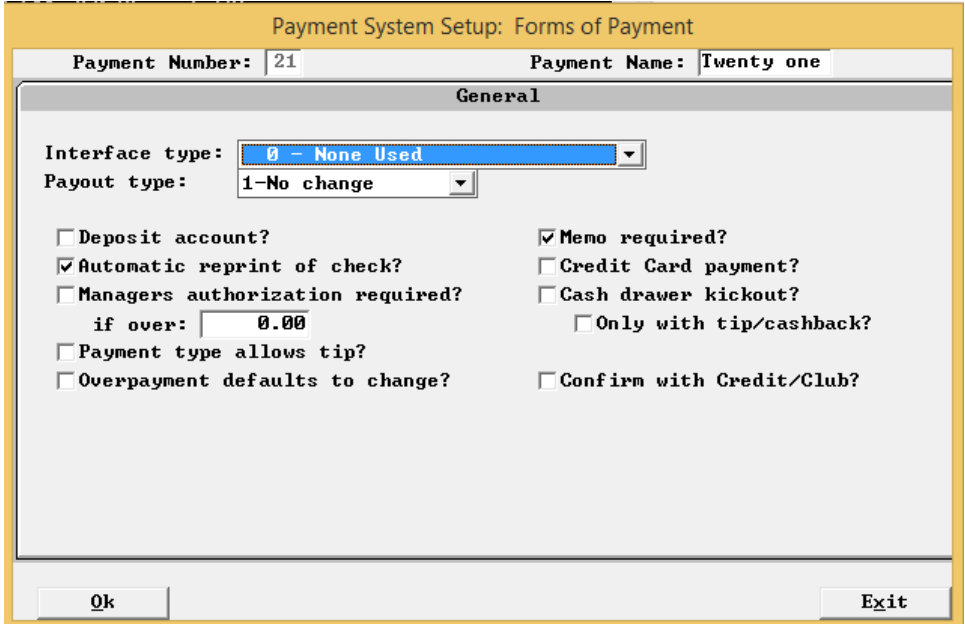

Here are a few of examples of screens where the range of pay types is limited to 20. They do not need to be expanded because they will not be used in those areas.

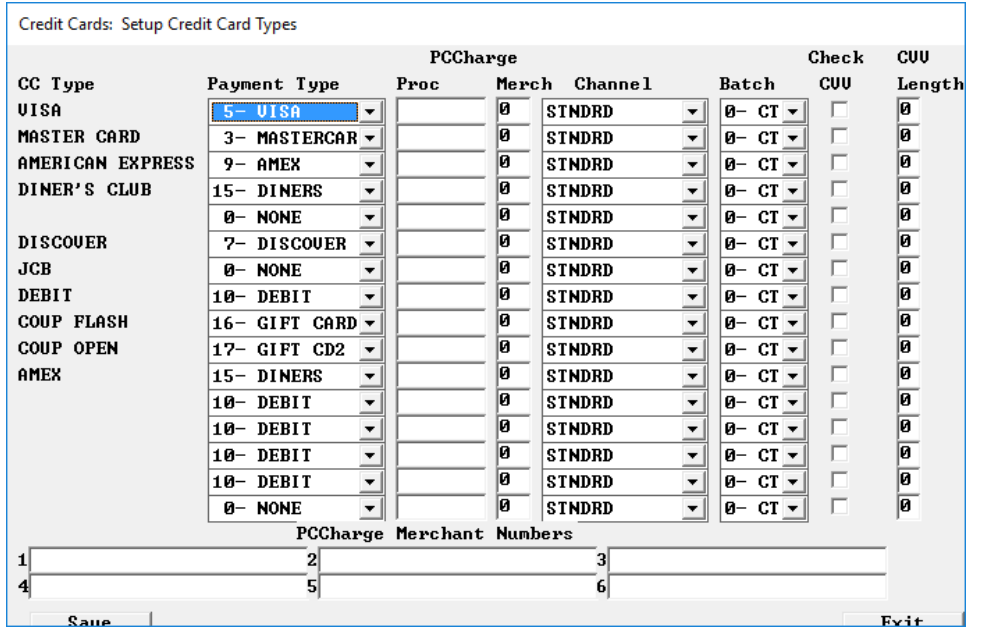

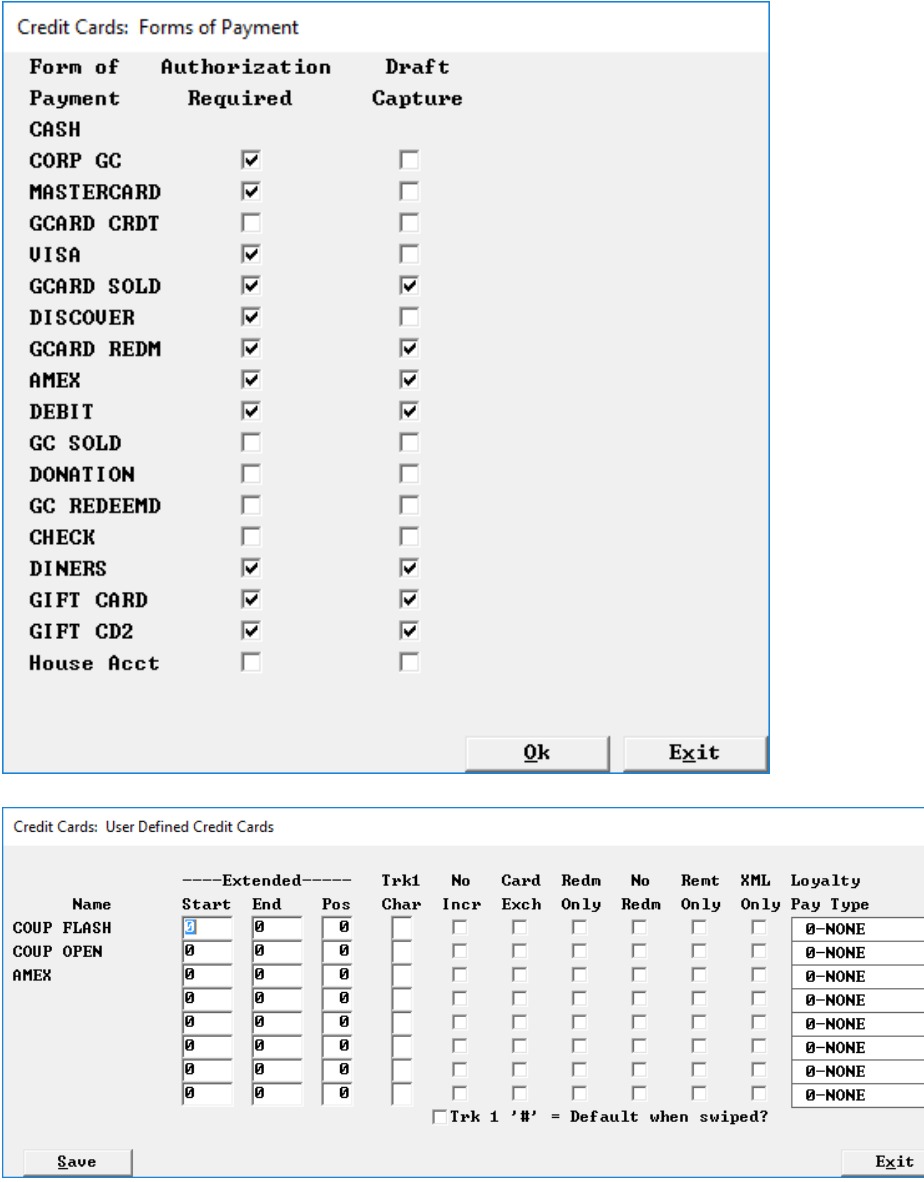

 $\overline{\phantom{0}}$ 

<u>|- ||- ||- ||- ||- ||-</u>

Once payment types have been expanded only 10 more of them will appear on the payment screen. A subset of payment types do not appear anyway so it is suggested to use payment types 31-40 for those payment types if lots of payment types are needed. Items such as banquets deposit and ant other payment types that are used to subtract items from sales through gifttype.dat are great candidates for payment types 31-40.

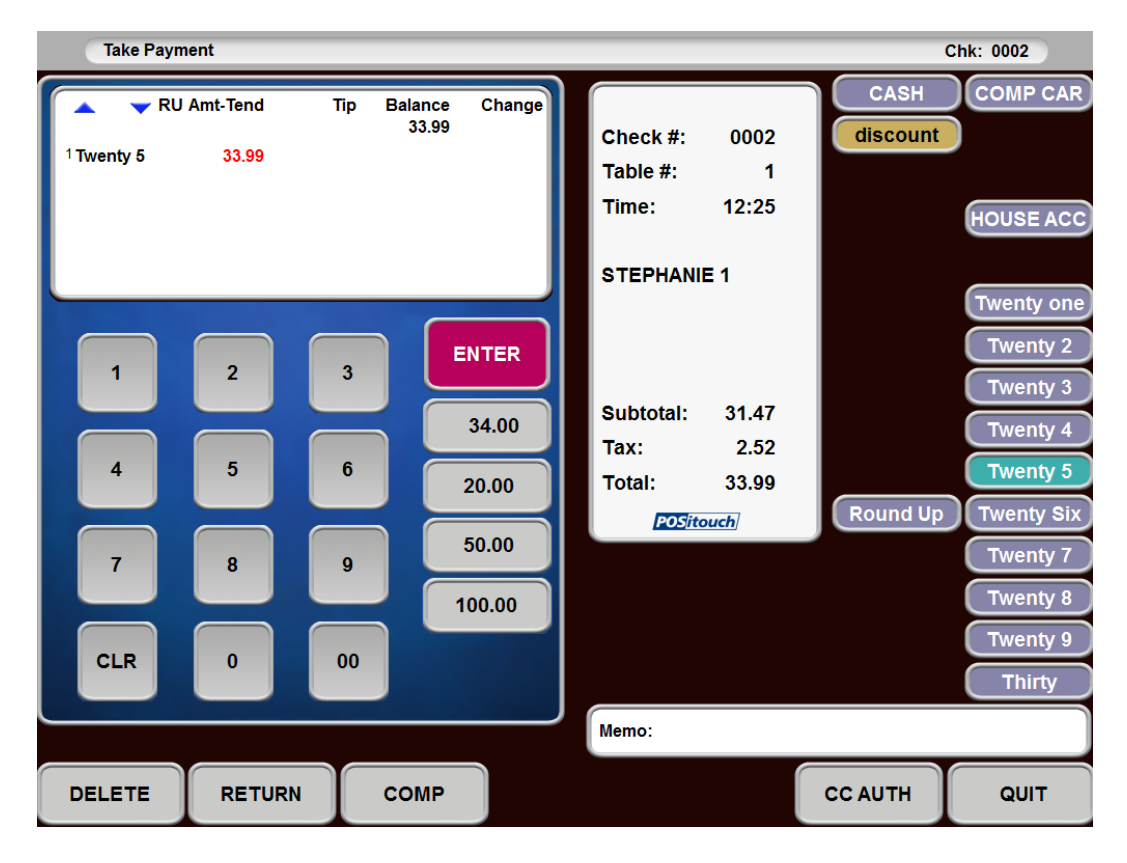

 In the checkfile, the payment memos are all preceded by a pair of characters. The first of these two is the payment type and is currently a-t for pay types 1-20. There are other values for special memos. We now use A-T for pay types 21-40.

#### <span id="page-12-0"></span>**Backoffice changes**

- A Number of files have been changed to handle the additional pay types.
- The standard posi account numbers for the new pay types will follow logically from this table for both ascii and dbf

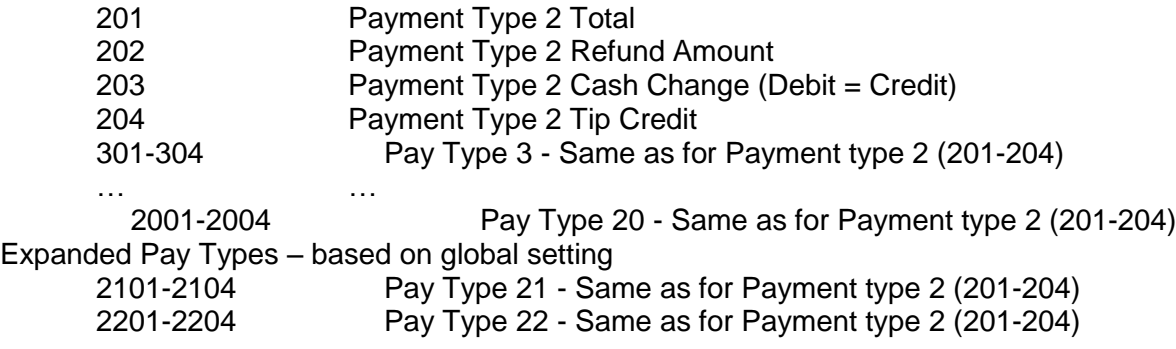

… … … … … … 4001-4004 Pay Type 40 - Same as for Payment type 2 (201-204) Payment type numbering will vary in a number of places, as it has to date:

- o The checkfile will use the 0-62 range shown above where pay types 21-40 start at 43. Chktodbf pay item records will use this numbering. Ascii prn files will use this too.
- o Sales journal accounts will use the standard numbers shown above.

Programs that have/will changed – all program that use RDC\_UTILS, need a new one that offers up these new settings. All programs that load settings from screens.sys directly have been updated

- POSirpt –
- POSirpt.net
- Chktodbf
- Posidbf
- Psneww
- Repcheck

# <span id="page-14-0"></span>**Navigator 3 setup for emailing scheduled reports through the Wizard**

The new installer creates a posisched Icon on the desktop. Posisched has to be running for scheduled e-mail to work. POSiReport configuration…

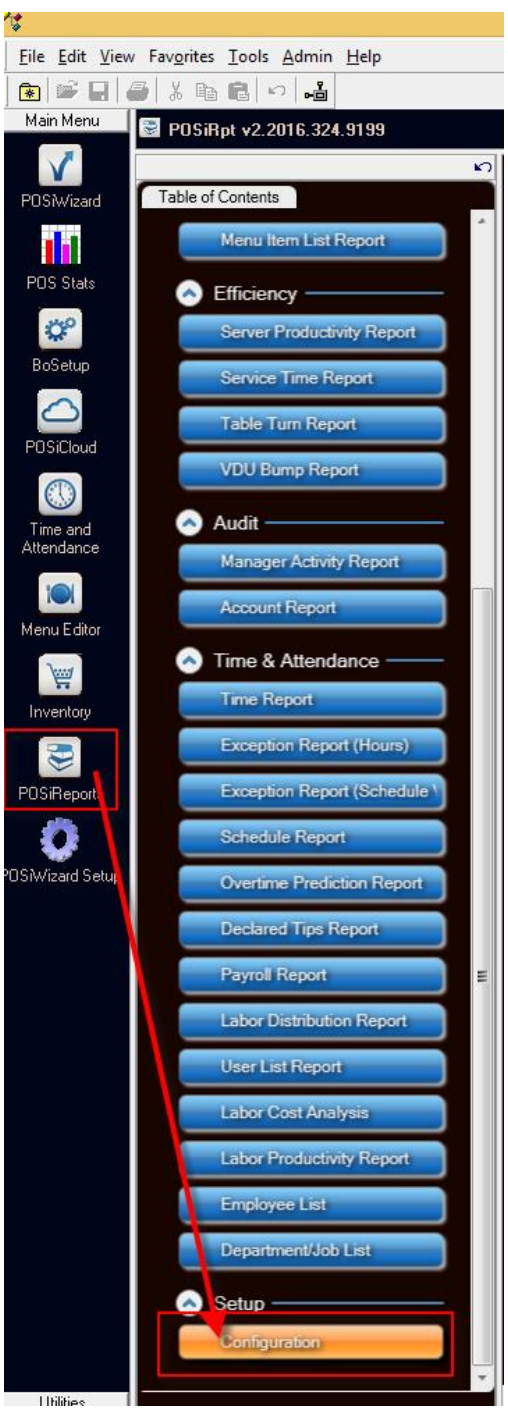

# … Setup for e-mailing

### <span id="page-15-0"></span>**Account information:**

Enter the email address and other information for the email that you will be emailing from..... Group information:

Set up a recipient group and then recipient address that the email will be scheduled to go to.

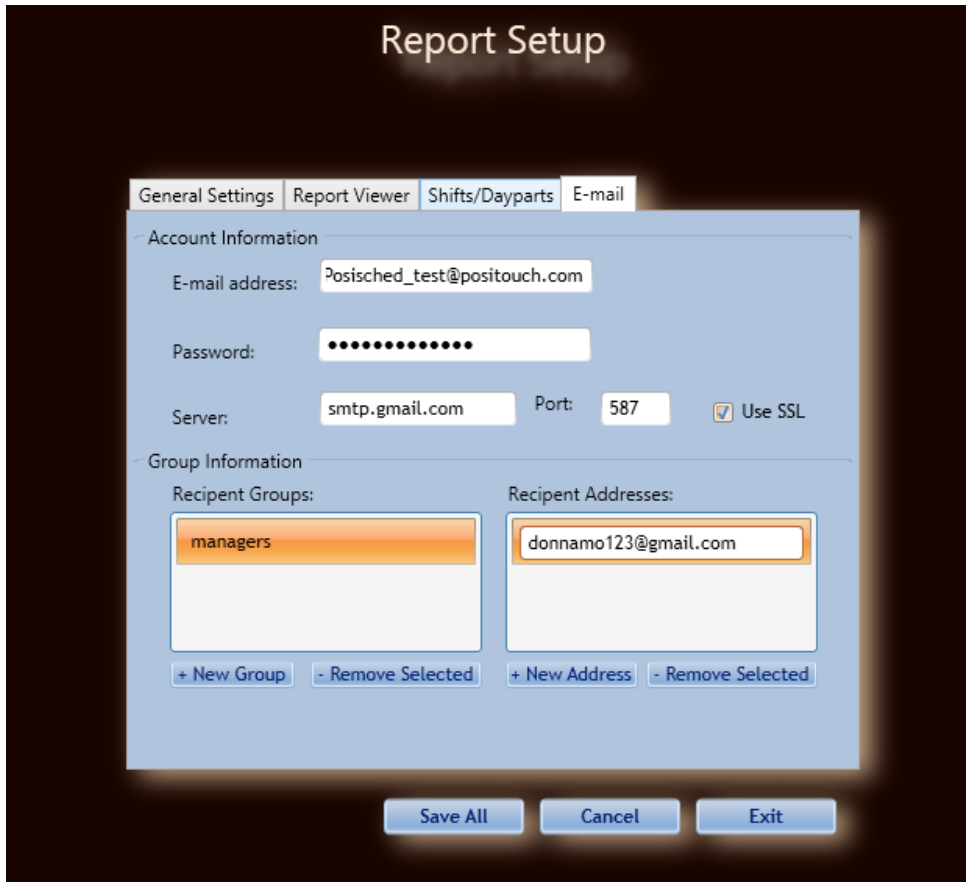

You may want to add a second e-mail address just to send reports from because of allowing the less secured apps.

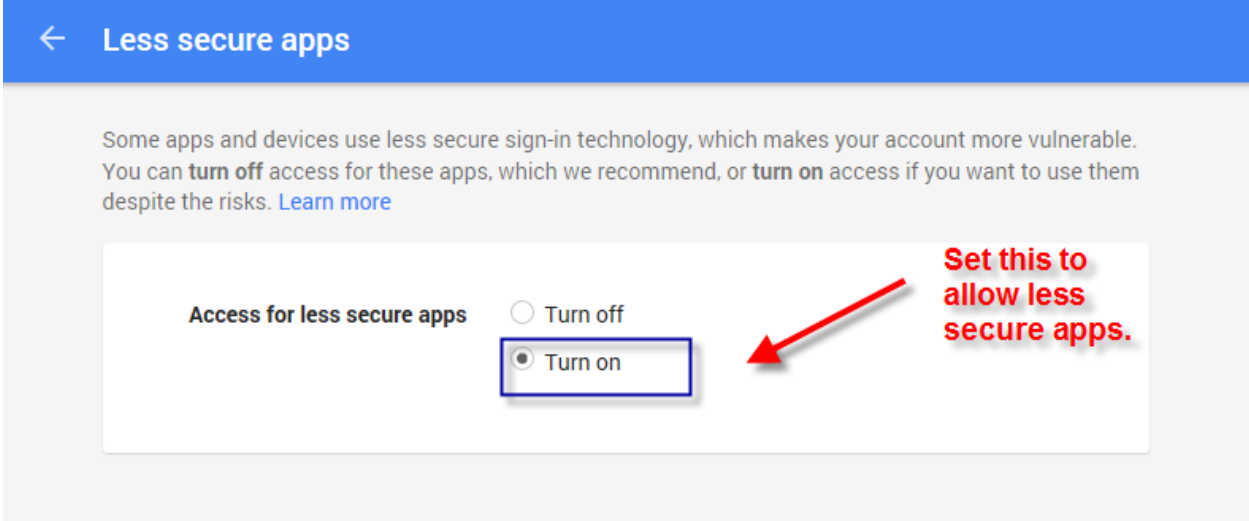

This information gets saved in the POSiemail.ini file located in the C:\RDC Navigator\Posi\_Resources\Configuration directory.

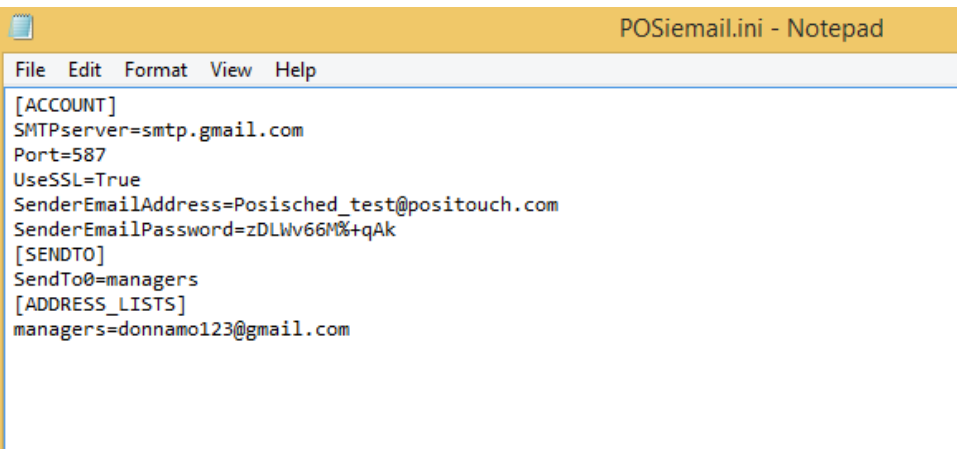

Setup a report to e-mail. This is a catalogued report that will be stored under "My Reports" Give the report a name and then set up the details below. This setup will e-mail yesterday's DSR report.

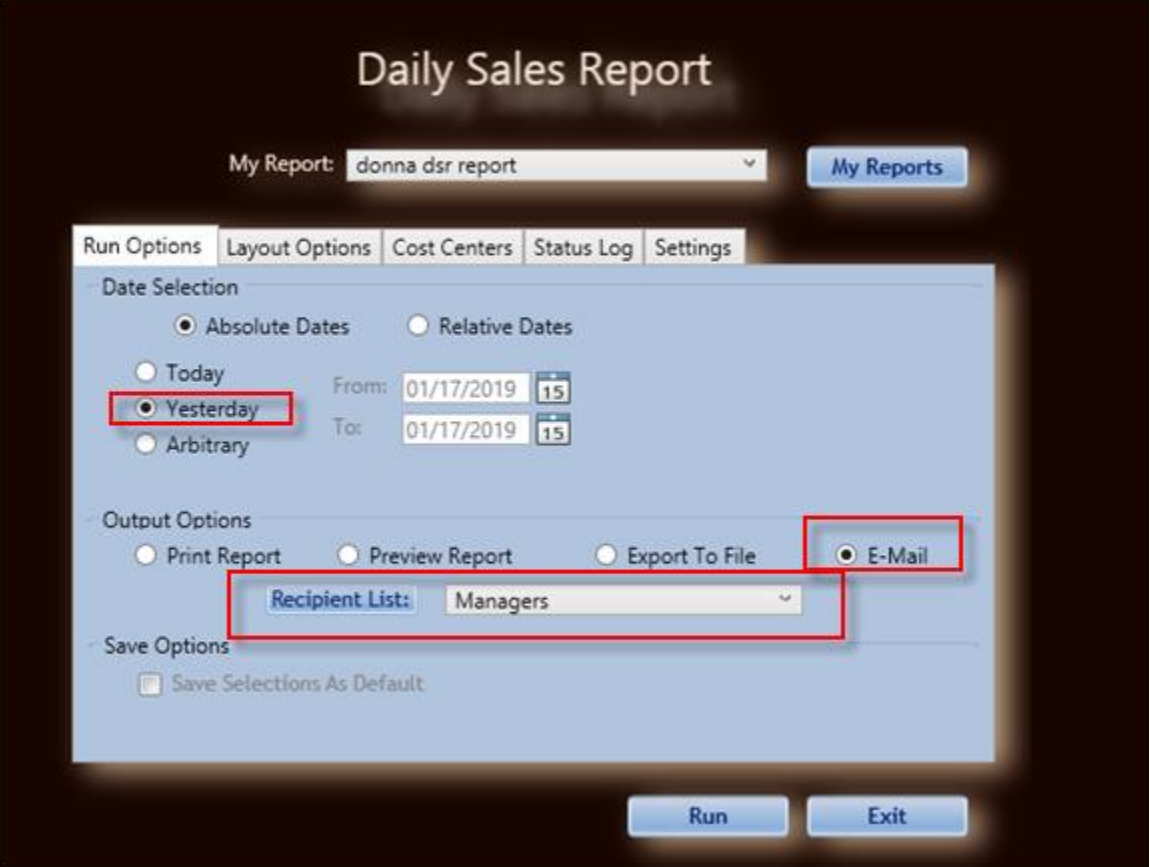

#### <span id="page-18-0"></span>**POSiWizard**

Choosing "POSiWizard" will give you an option for" POSiWizard setup":

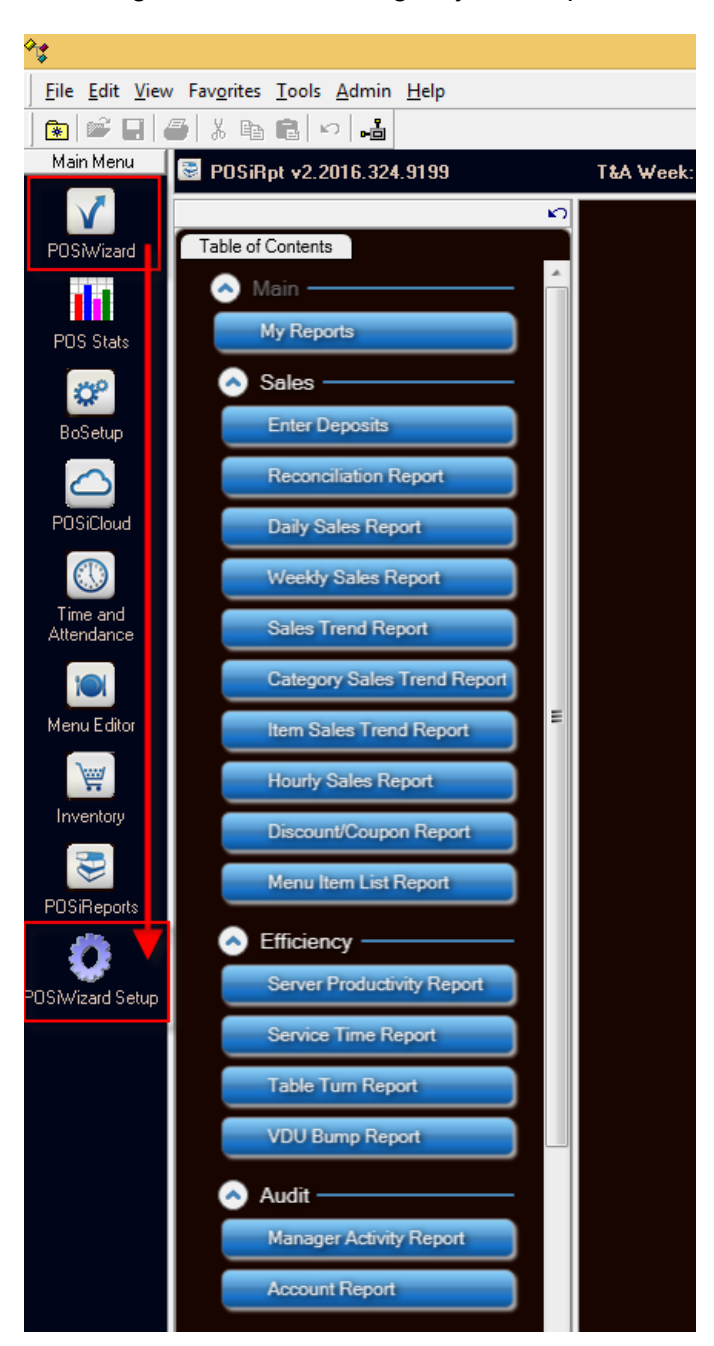

This is the Wizard setup screen.

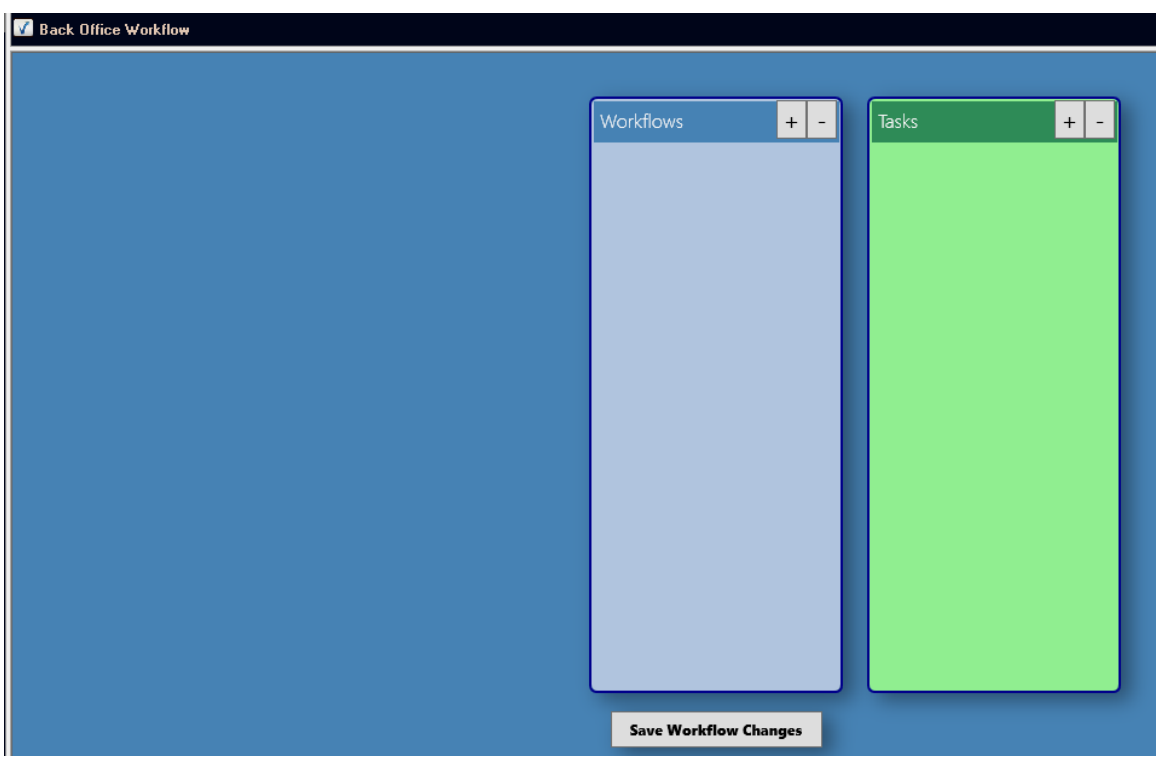

Choose the "+" on workflows and it will bring up a new work flow properties screen:

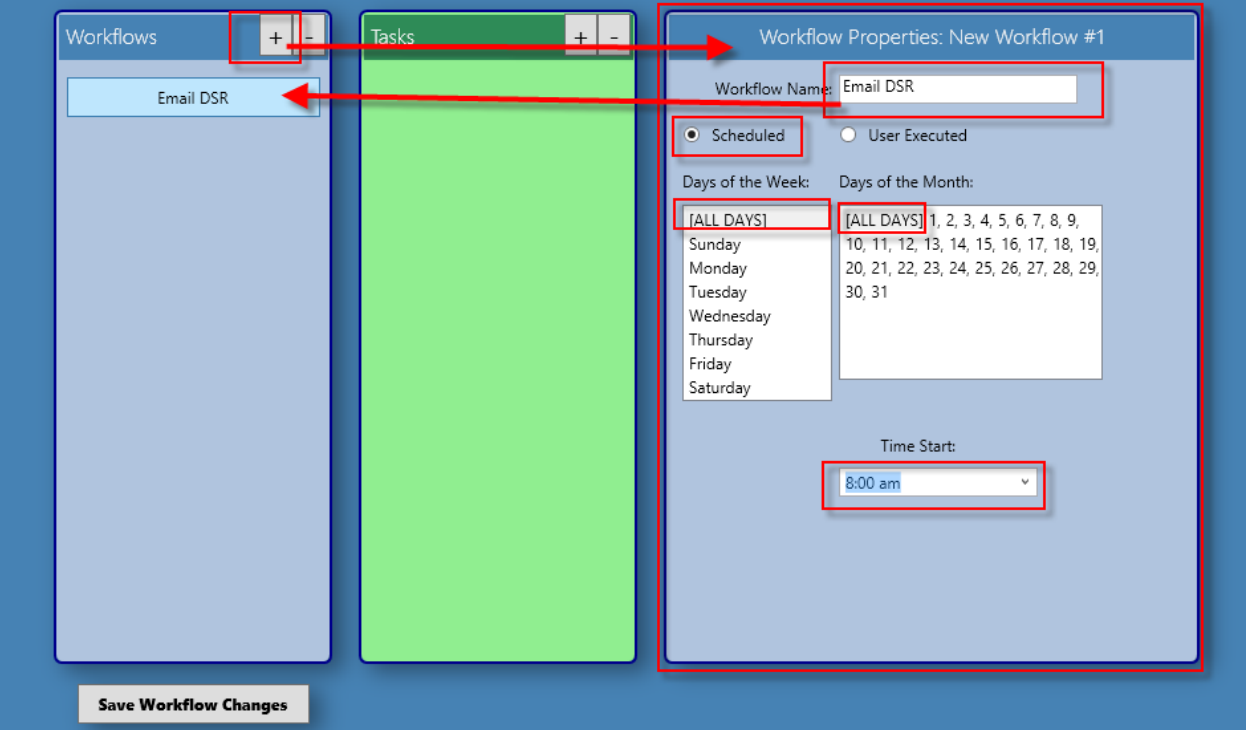

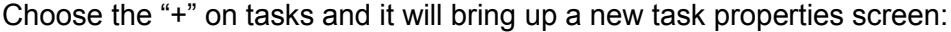

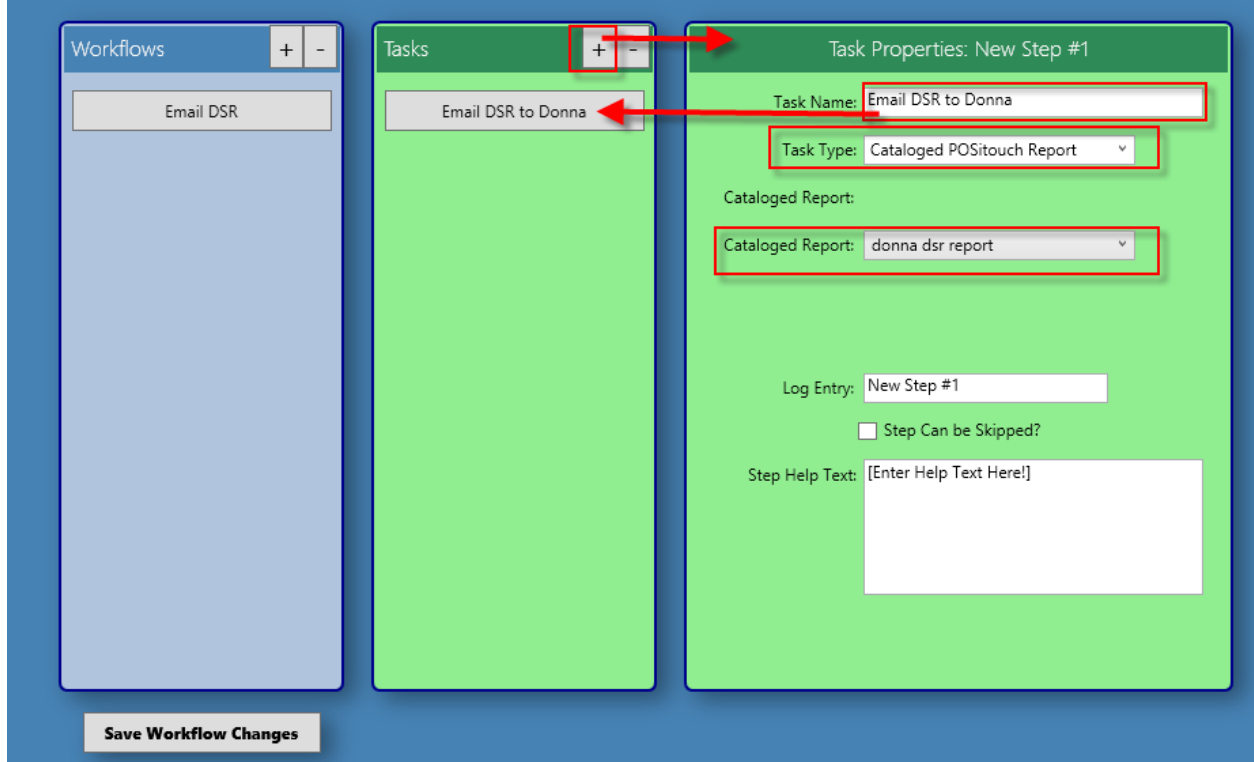

Saving the changes writes this out to PosischedDB.xml in the c:\sc directory

```
<?xml version="1.0" encoding="UTF-16" standalone="yes"?>
<POSisched>
  <Version>2</Version>
  <sLastOctet>21</sLastOctet>
     <sSharedFolder>C</sSharedFolder>
     <br />
<br />
<br />
<br />
<br />
<br />
<br />
<br />
<br />
</b</>
V</b</>
SelastOctet>Y</bUseLastOctet></bUseLastOctet></></bUseLastOctet></buseLastOctet></></buseLastOctet></buseLastOctet></buseLastOctet></buseLastOct
     <sPath>21</sPath>
  <sName>email dsr</sName>
       <ID>1</ID><br><eSched>0</eSched>
       <esched>0</esched><br><iDay>0</iDay><br><iDayOfWeek>0</iDayOfWeek>
        <bDesktop>N</bDesktop>
       <bOnTimer>Y</bOnTimer>
       <dtLastRun>7/24/19 02:21:47 PM</dtLastRun>
        <dtNextRun>7/25/19 02:21:00 PM</dtNextRun>
        <dtTime>7/15/19 02:21:00 PM</dtTime>
       <nMinutes>0</nMinutes><br><nSeconds>0</nSeconds>
       <sTriggerPath />
       <br/> <sDesktop /><br><sLastResult>Success</sLastResult></br/><commands>
          <Command>RUN|PosiRptApp120.exe /R DSR /JOB "donna dsr report_job.xml"|C:\RDC Navigator|1|Don't Terminate|NO MAP|L|</Command>
     </Commands><br></Profile>
  </Profiles>
</POSisched>
```
# $\Box$   $\times$ Ø POSisched Last ran: 7/22/2019 2:21:01 PM New Modify Delete Start Stop Start All Stop All View v Options v Help Exit Status Task Progress Last Run Next Run email dsr Success-7/24/19 02:21:47 PM 7/25/19 02:21:00 PM **File Activity** Task: Remaining: 0 Copied: 0 Command: Moved: 0 File Activity: Deleted: 0 Skipped: 0 Copyright @ 2008-2019 POSitouch, Version 2.0.0, 01-22-2019  $\overline{\mathcal{M}}$

# Which in turn is read and used by POSisched.exe

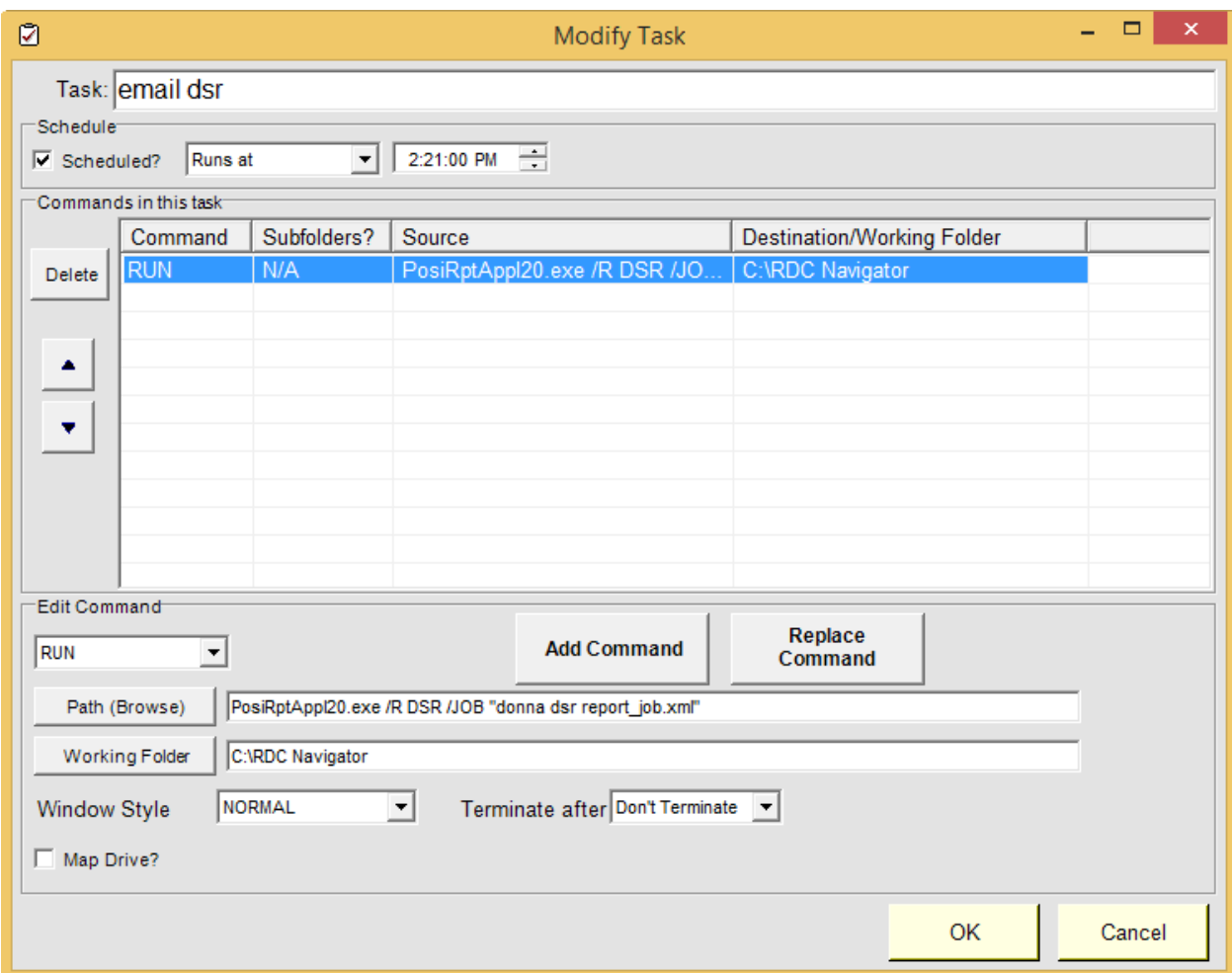

# <span id="page-22-0"></span>**Trouble shooting:**

RDC Navigator/Posirpt\_Resources/POsirpt\_log: Posirpt.log This file will/should tell you pretty much everything you need to know.

## <span id="page-23-0"></span>**New Kvdu Features:**

# <span id="page-23-1"></span>**Print Bump chit on demand with touch kvdu"s**

Setup>Hardware>Kitchen Video: "Print Chit on Demand (touch)? On a Touch kvdu, There is now the ability to print a bump chit on demand:

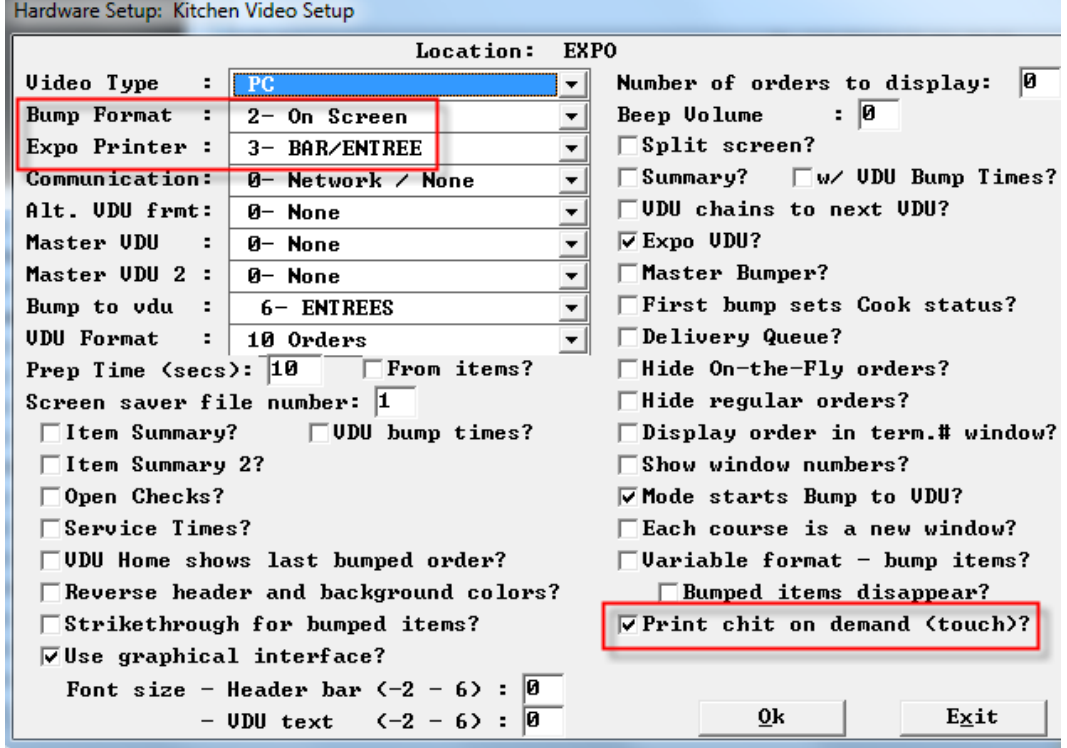

Select the order and then touch the Print button.

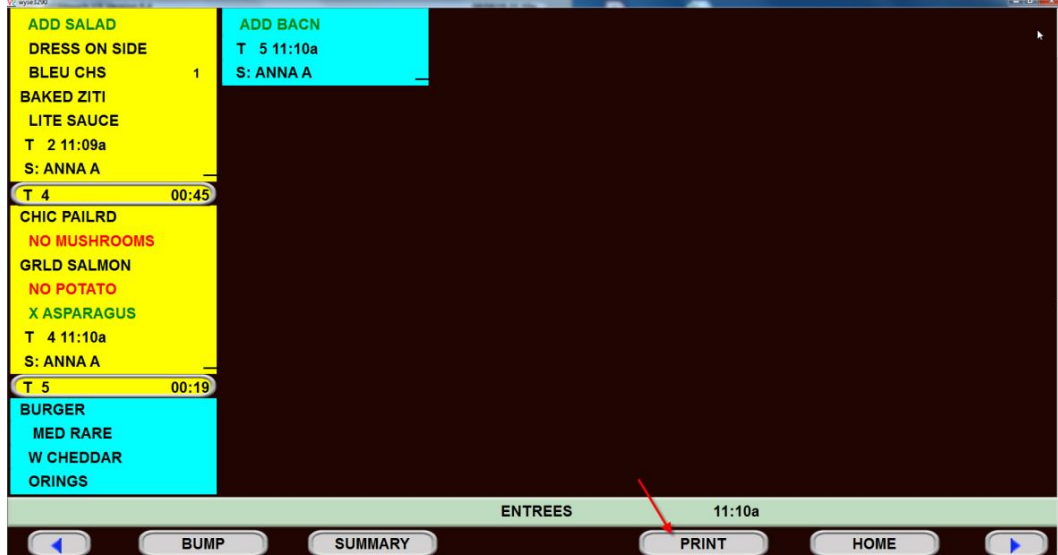

#### <span id="page-24-0"></span>**Expo bump Expedites Show orders**

Setup>Restaurant Miscellaneous Data>Table and KVDU Status: "Expo bump Expedites on show orders?" Show orders – which is the screen you can access from server terminals and tablets, can now show expedited orders:

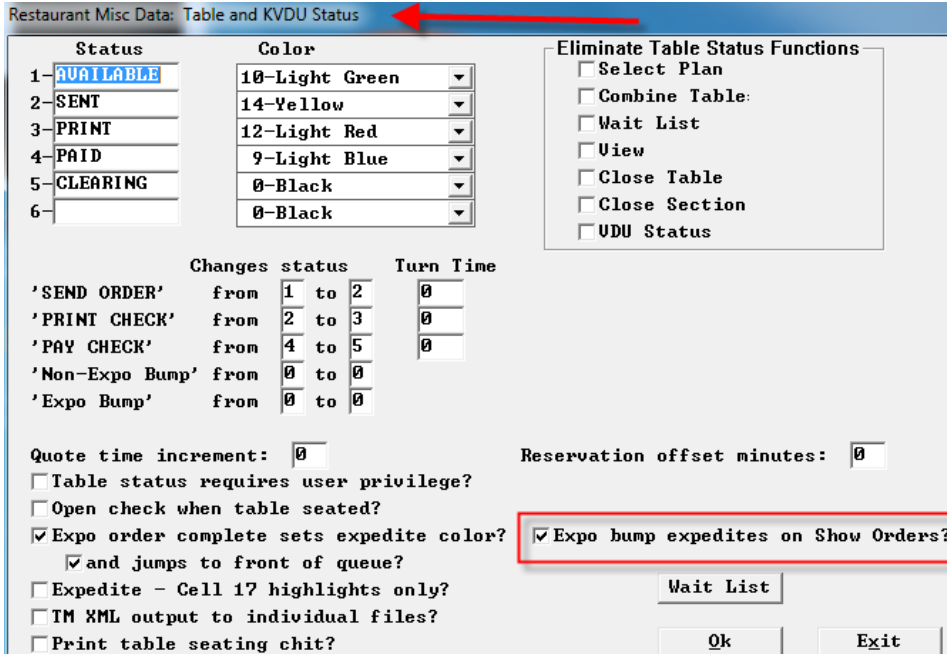

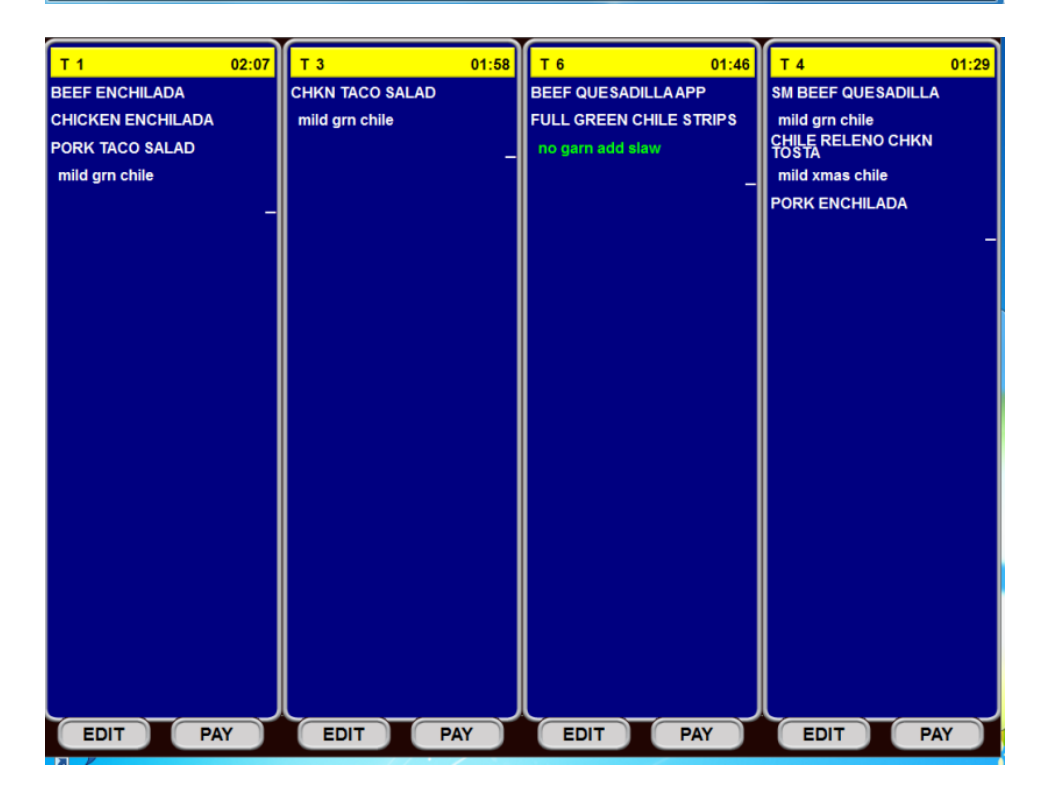

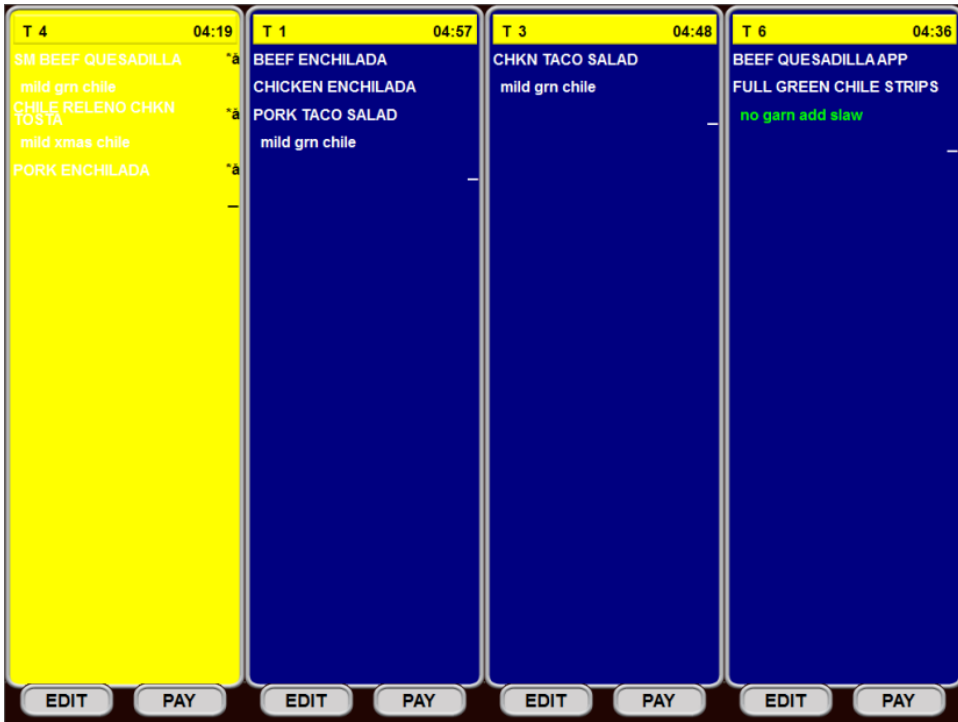

### <span id="page-25-0"></span>**Bump to' Recipient**

Setup>Hardware>Kitchen Videos: "Bump to Recipient" We've enhanced our "bump to vdu" feature so that you can scroll thru any vdu flagged as a "recipient" to move an order: With this flag on, this screen becomes a recipient of Bump to' orders. This does not change anything with regard to the existing Bump to VDU pulldown.

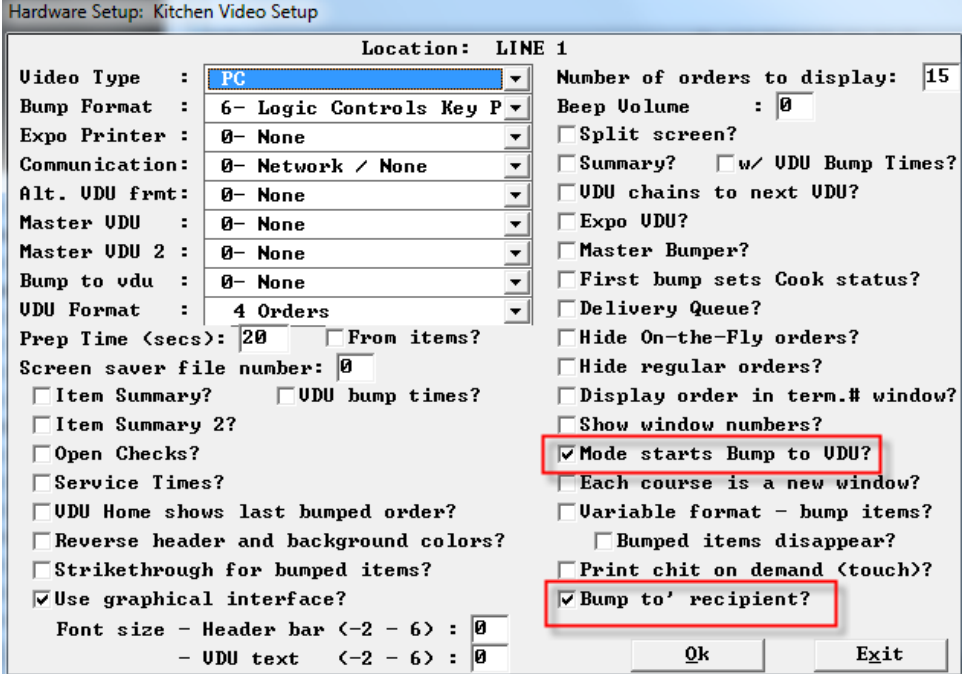

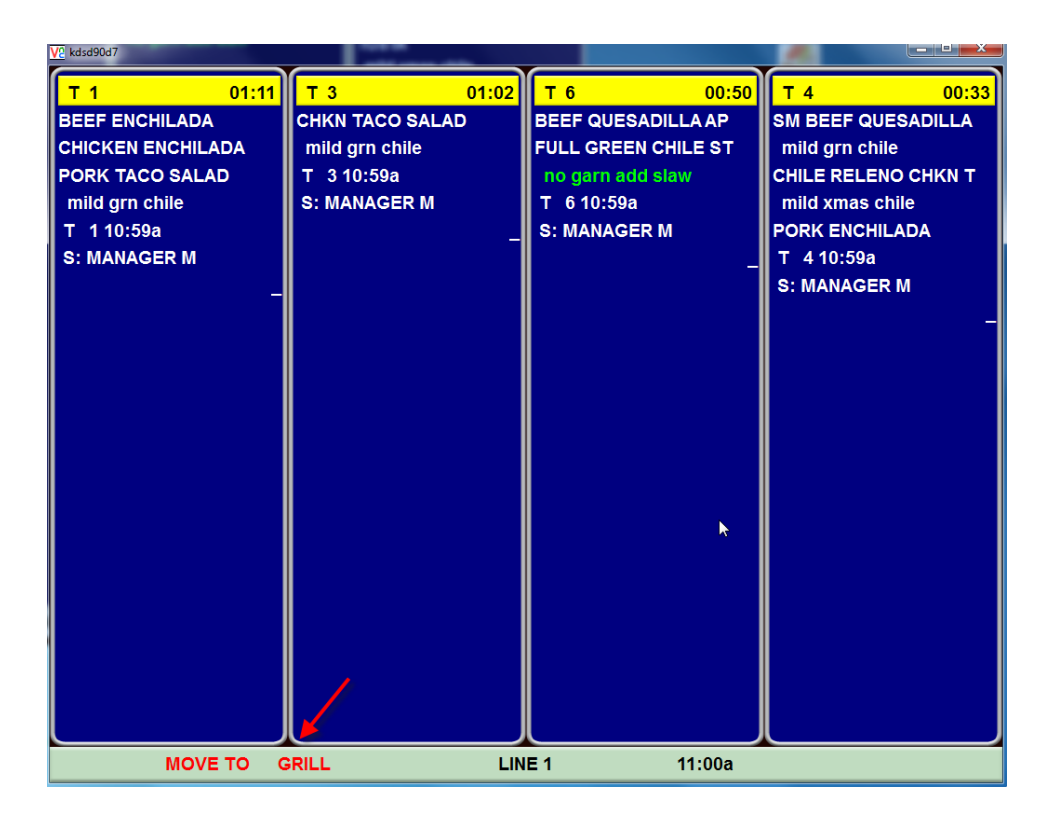

# <span id="page-27-0"></span>**PinPad Enhancements**

## <span id="page-27-1"></span>**Enter Gift Card Pin on Pin Pad**

Setup>Credit CardsGift/Loyalty Cards: Please create a new flag "Enter Gift card PIN on PinPad".

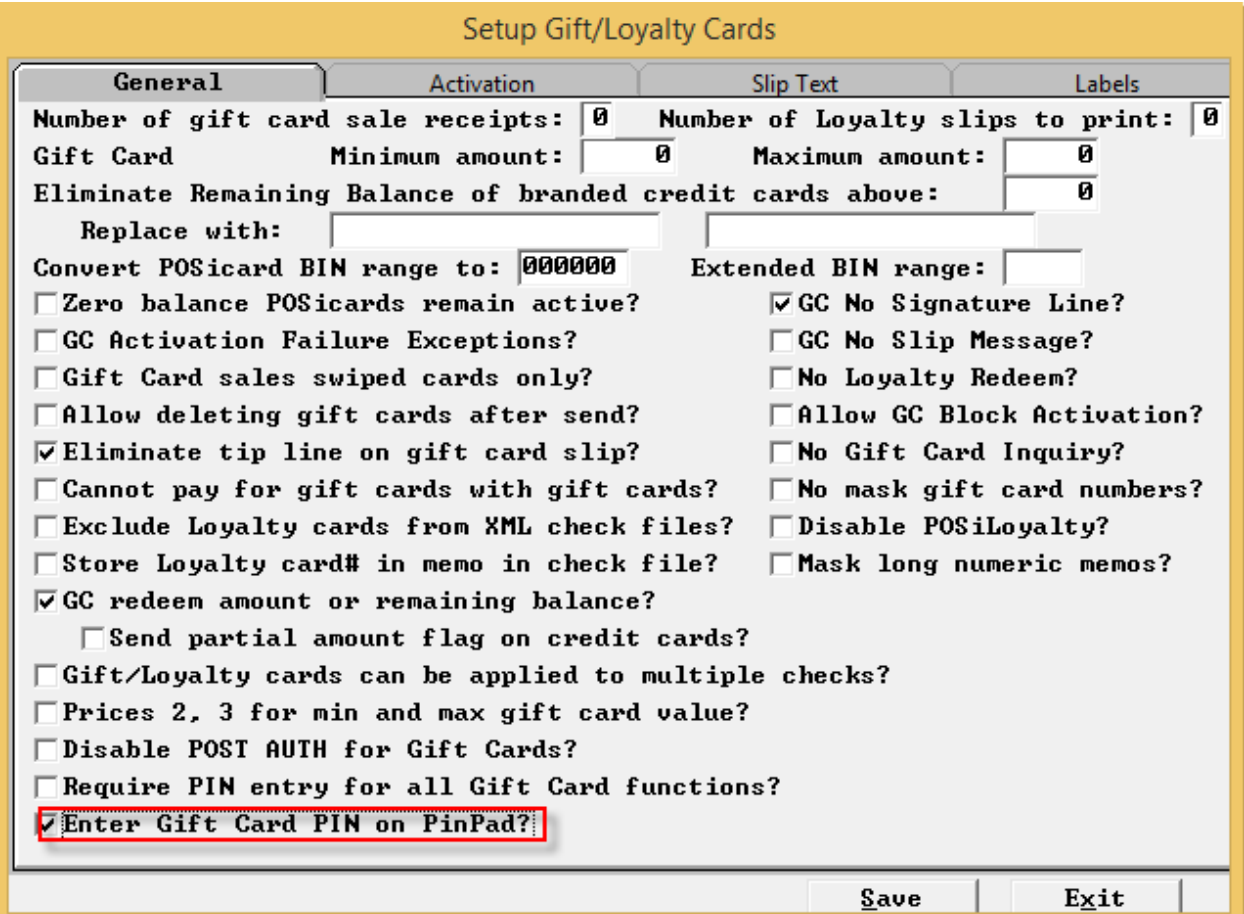

# <span id="page-28-0"></span>**Require PIN entry for all Gift Card functions**

Setup>Credit Cards>Gift/Loyalty Cards: "Require PIN entry for all Gift Card Functions?"

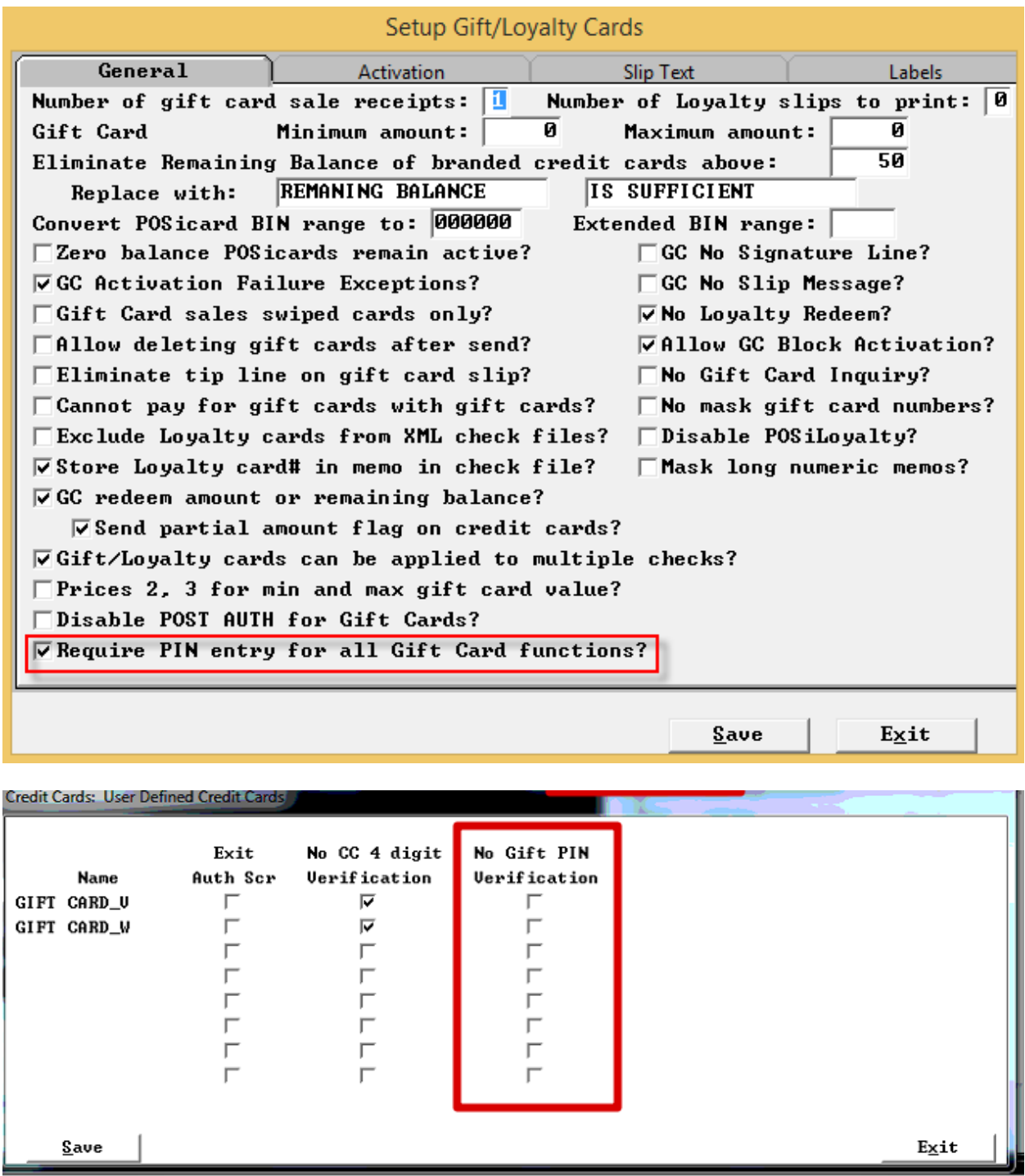

# <span id="page-29-0"></span>**Enter tips on Pinpad**

Setup>Credit Cards> Remote CC>Customer Advanced Credit Card Processing "Enter Tips on PinPad" This flag forces spcwin when it works with PosiPay to assume that a tip was entered on the PinPad regardless if it was factually entered (non-zero or zero) or skipped.

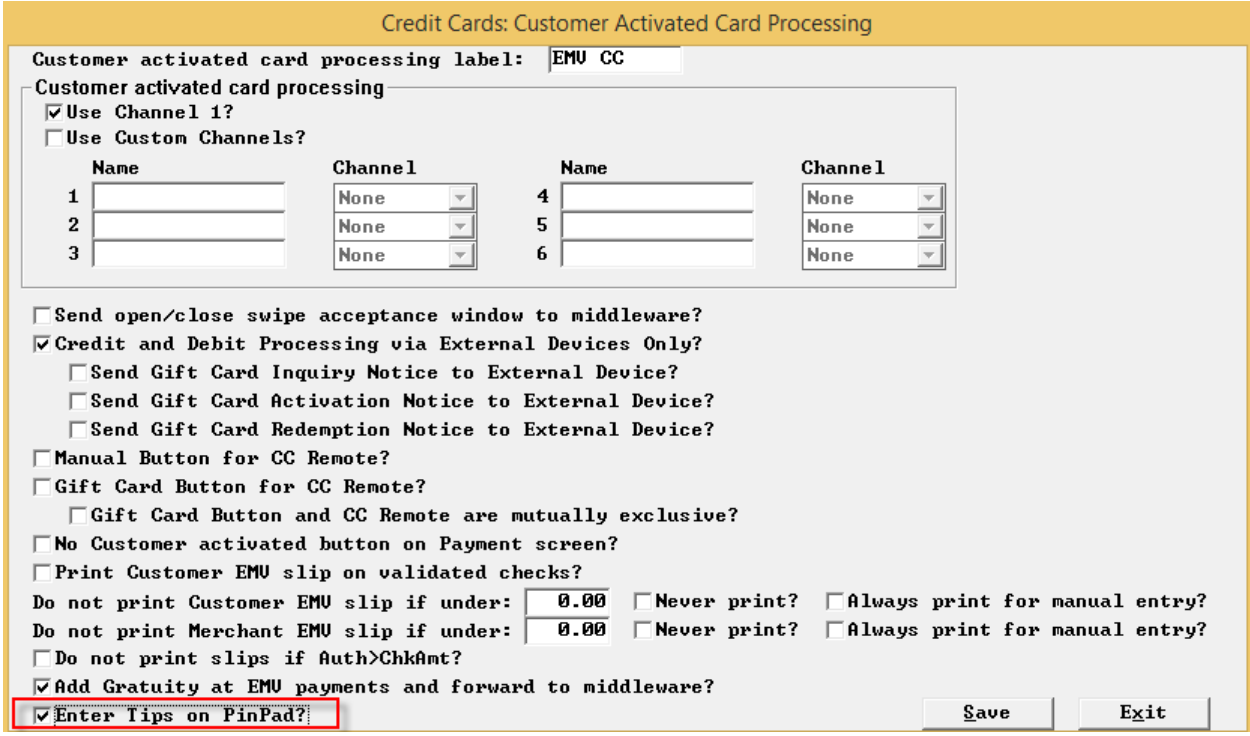

# <span id="page-30-0"></span>**No purging virtual Printer files**

Setup>Hardware>Prep Printer> Locations and types: "Do not Purge Virtual Printer Files at startup?" Spcwin Purges all files from Virtual printer folders at startup. Any virtual printers with this flag on will be left as is.

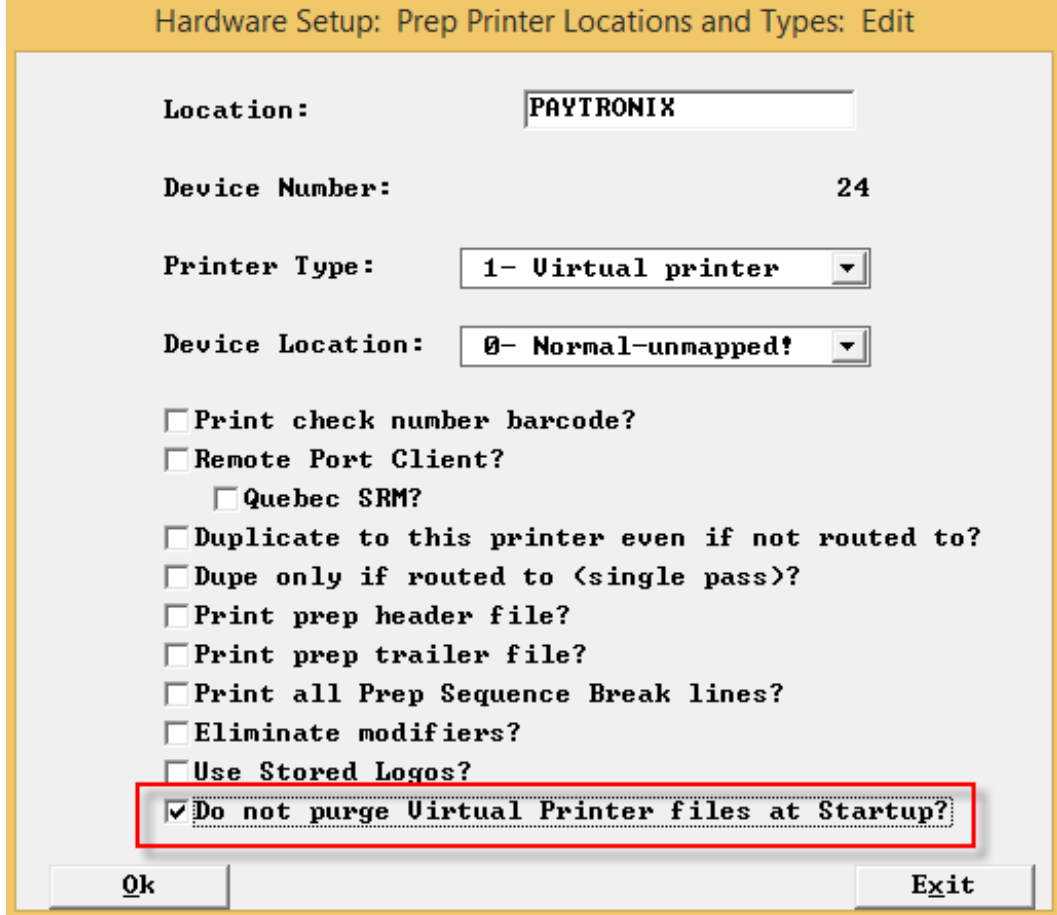

# <span id="page-31-0"></span>**Expedite orders in show orders**

Setup>Restaurant Miscellaneous Data>Table and KVDU Status: "Expo bump expedites on Show Orders?" When an order is bumped from the Expo VDU, It will now change to Expedite color and jump to the front of Show Orders. Great for Servers using tablets that use the Show Orders screen as their home base.

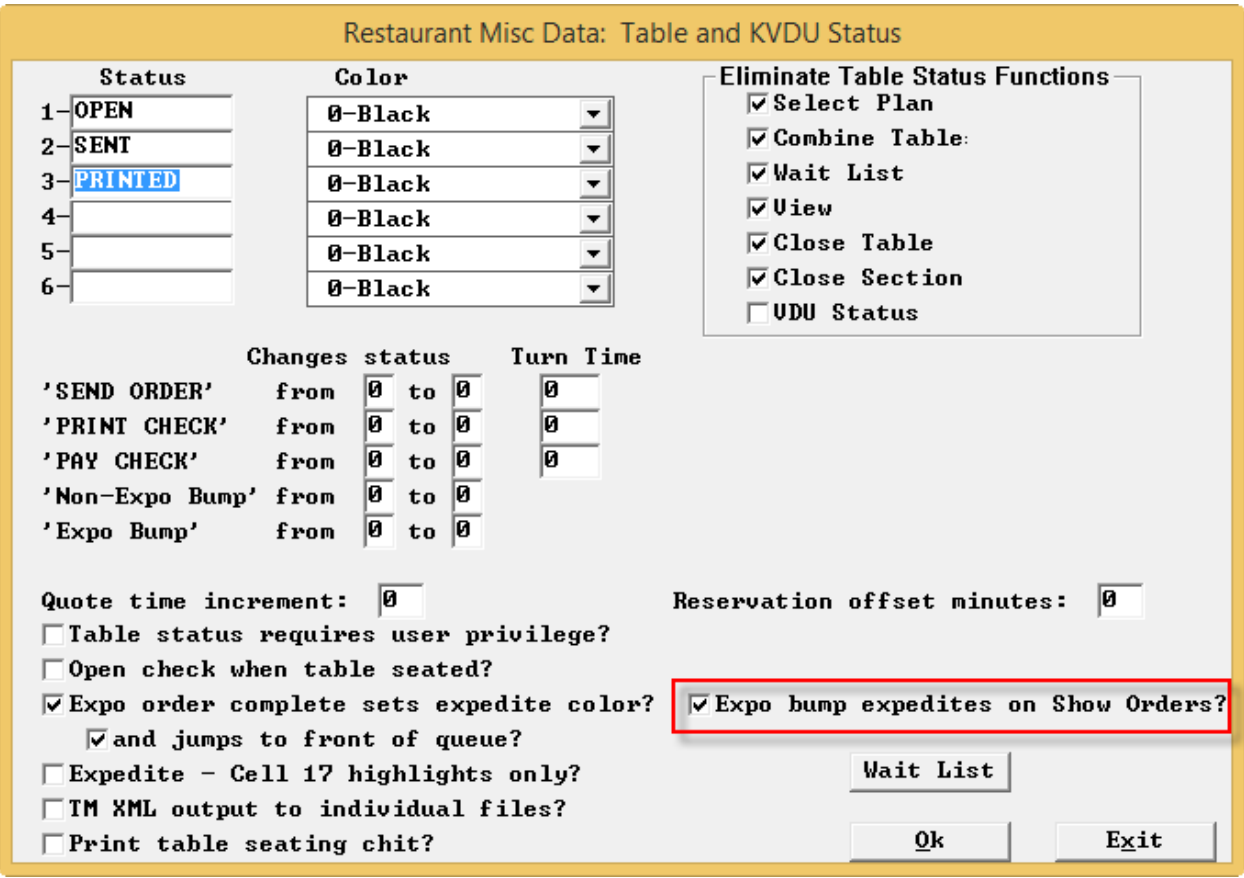

#### <span id="page-32-0"></span>**Show Gross amount on CC slips for Suggested Gratuities**

Setup>Payment>Gratuities and Service Charges: "Show Gross Amount for suggested Gratuities on CC slips?" With this flag on we will show the gross amount on the cc-slip for suggested gratuities.

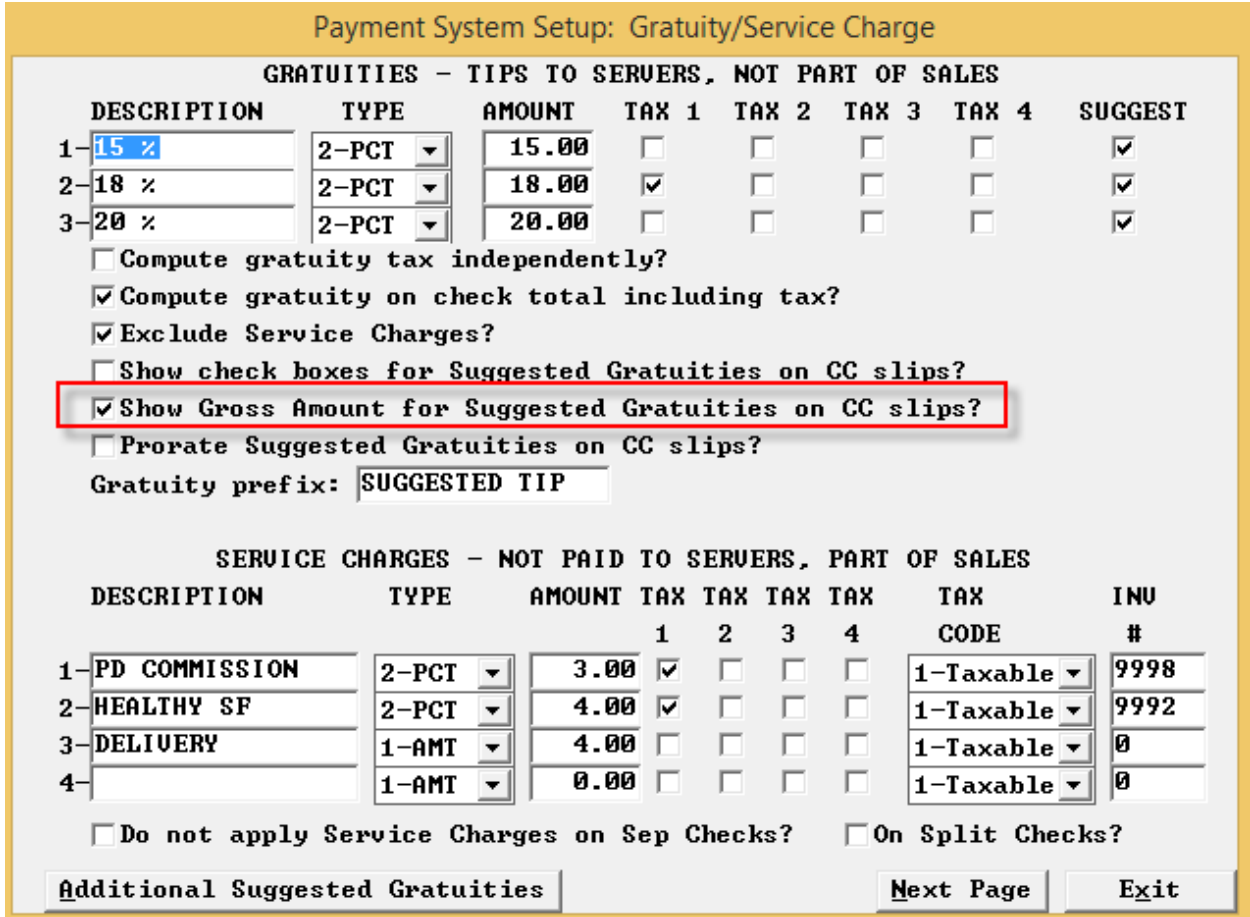

#### <span id="page-33-0"></span>**Max Multiplier amount**

Setup>Restaurant Miscellaneous Data>Order Screen Fast Food>Order Screen Fast Food 2>"Max Multiplier Amount?" You can now set a Maximum amount that can be entered through a FOH open food multiplier.

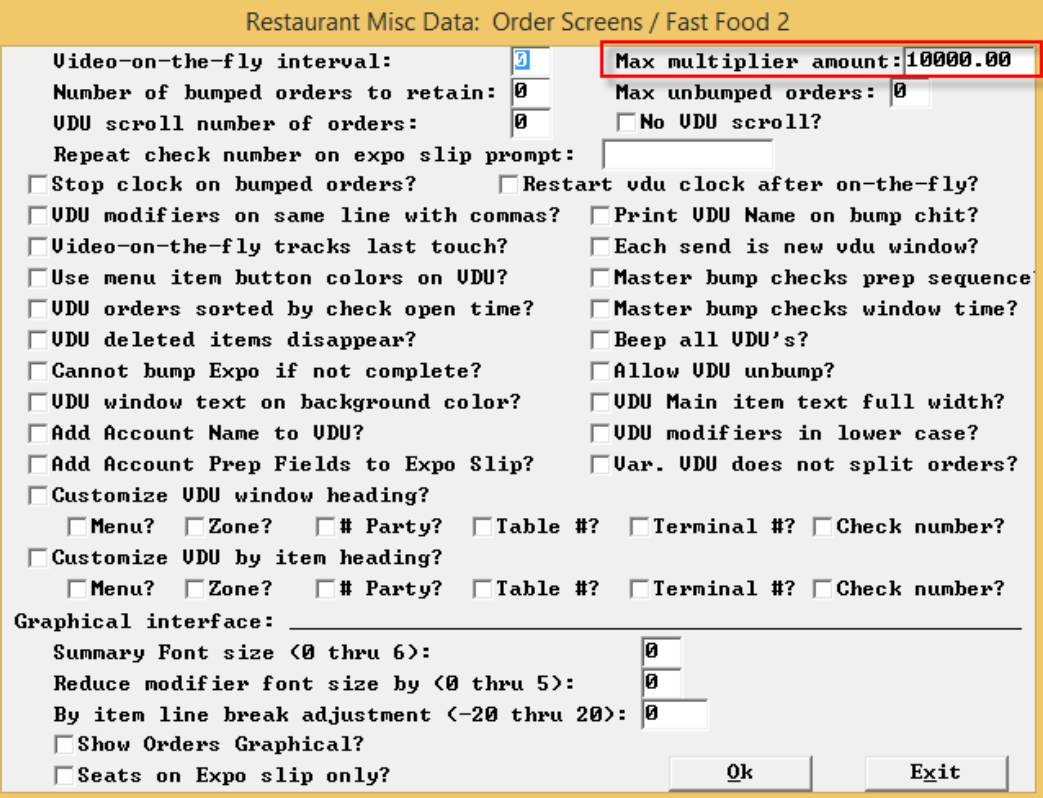

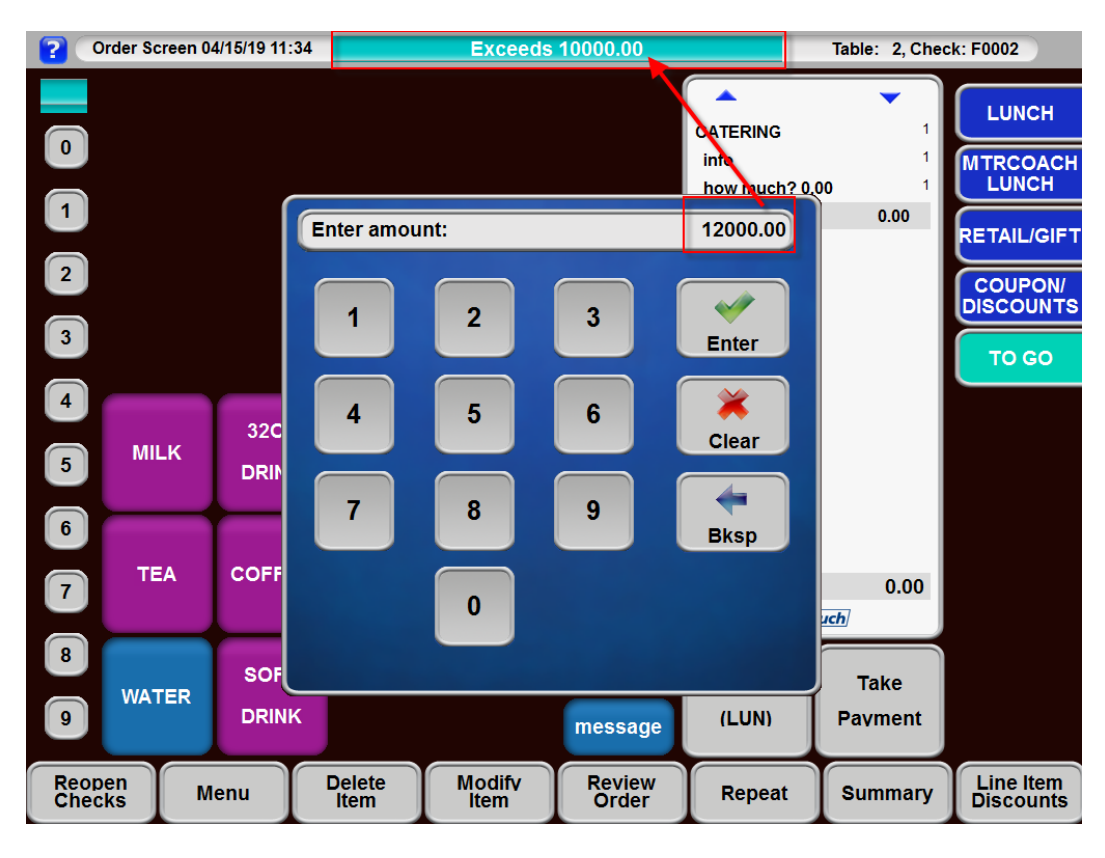

If the number entered here exceeds the amount set as maximum. A message will be shown on the heading bar saying that the number entered exceeds the amount set in the BOH.

# <span id="page-35-0"></span>**Number of Cards for Bonus Card Issuance Threshold**

Setup>Credit Cards>Gift/Loyalty Cards>Activation: "Bonus Card Issue Threshold" -"Number of cards:" We have automated changing Bonus Card Issuance Threshold and Quantity of Bonus cards for threshold.

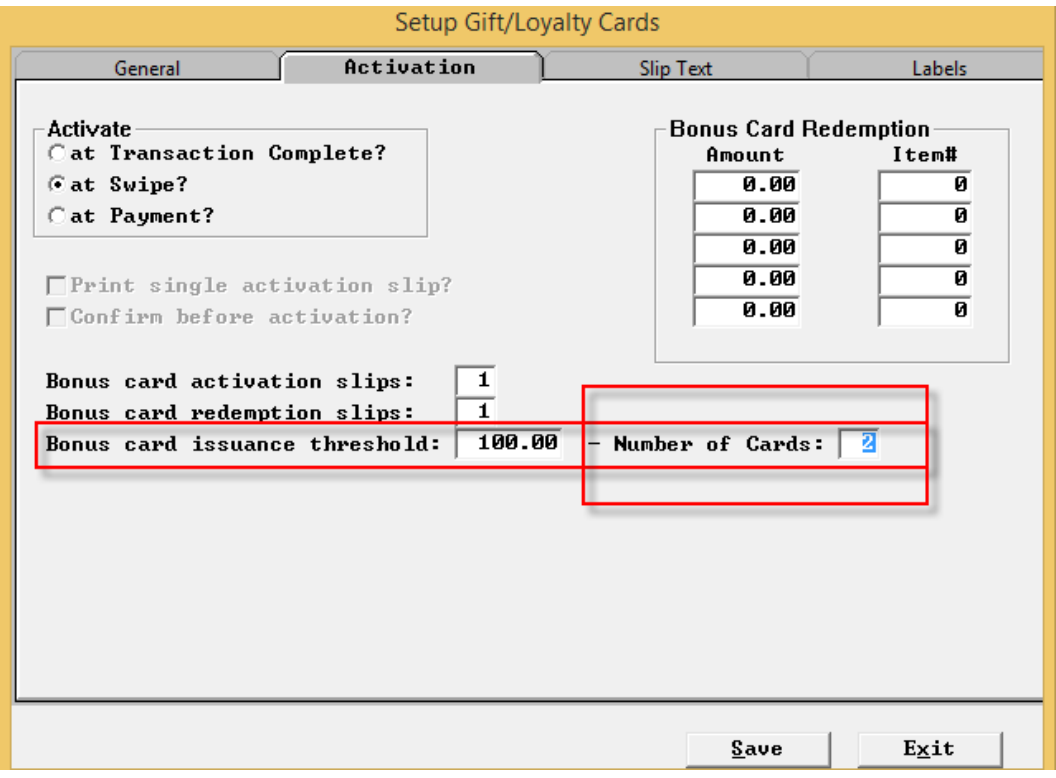

# <span id="page-36-0"></span>**Floor Number in Party**

Menu Screens>Edit an Order Screen>Cell>Item>more: "Price 7 is floor # Party?" This flag applies to cell type 12, comps, coupons and cell type 25 discounts. If you touch one of these items with insufficient number in party as in price 7 you will get an error on the top of the screen and the item will not be allowed.

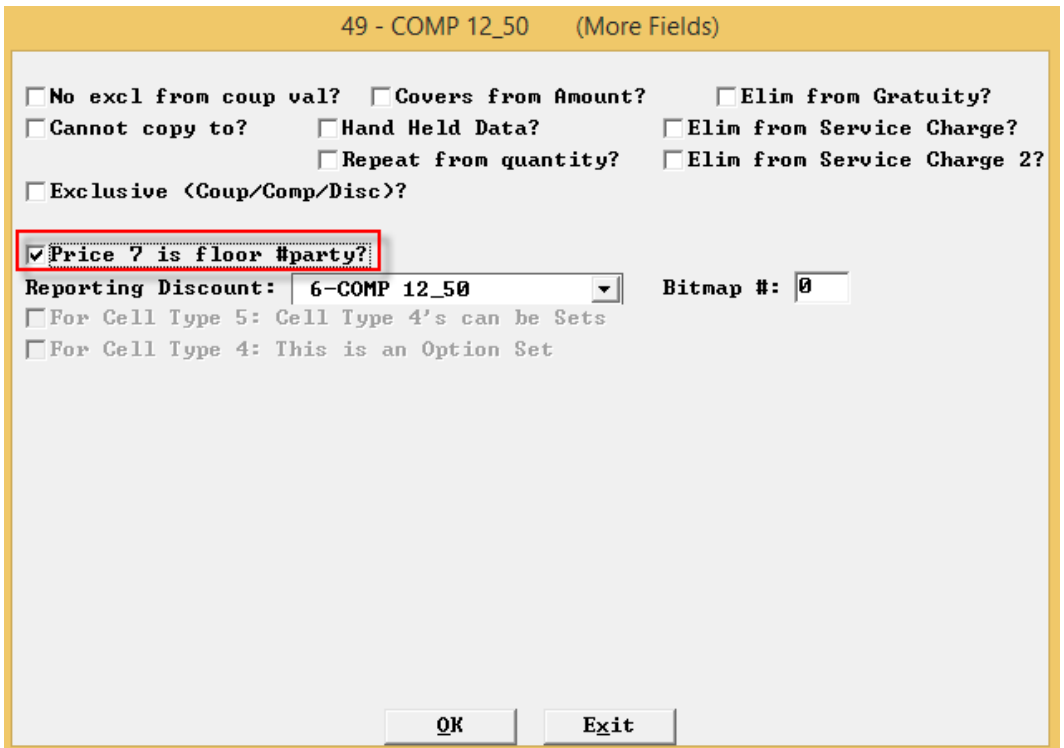

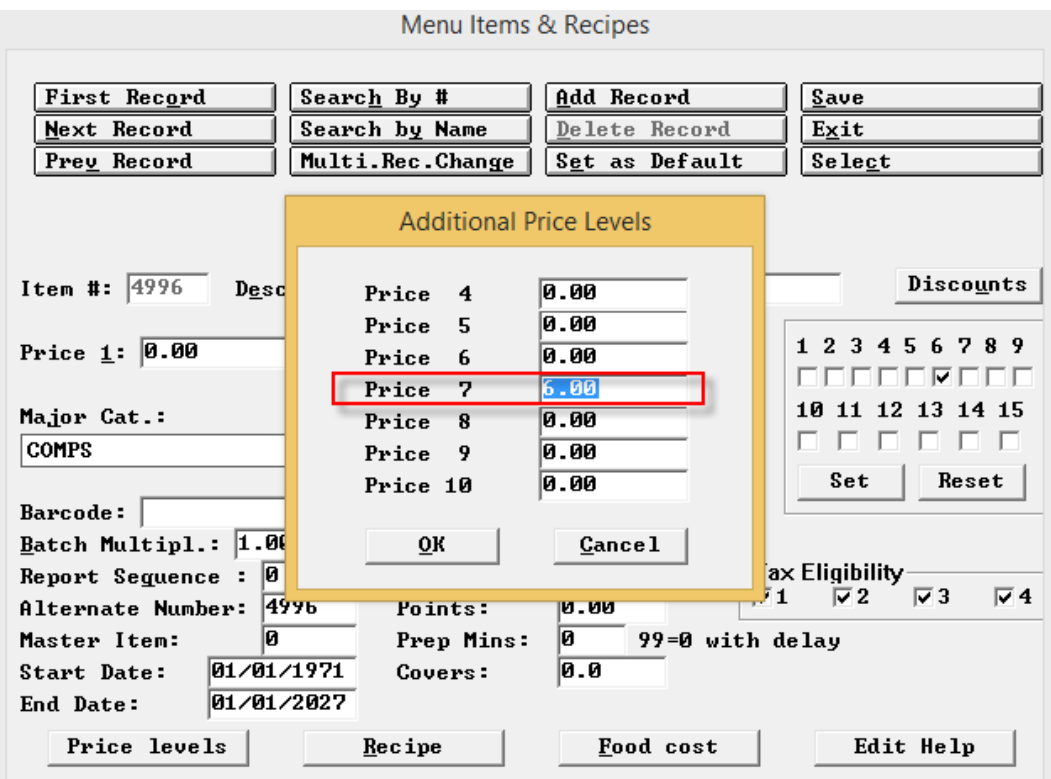

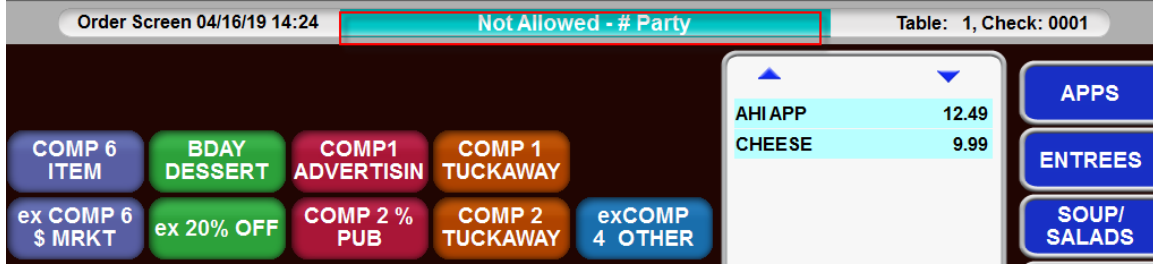

# <span id="page-38-0"></span>**Time and Attendance Enhancements**

#### <span id="page-38-1"></span>**Declared Tip adjustment for Tipped Jobs Only**

Setup>Time and Attendance>T&A Front of the house>Options 1: "Declared Tip adjustment for Tipped Jobs Only?"

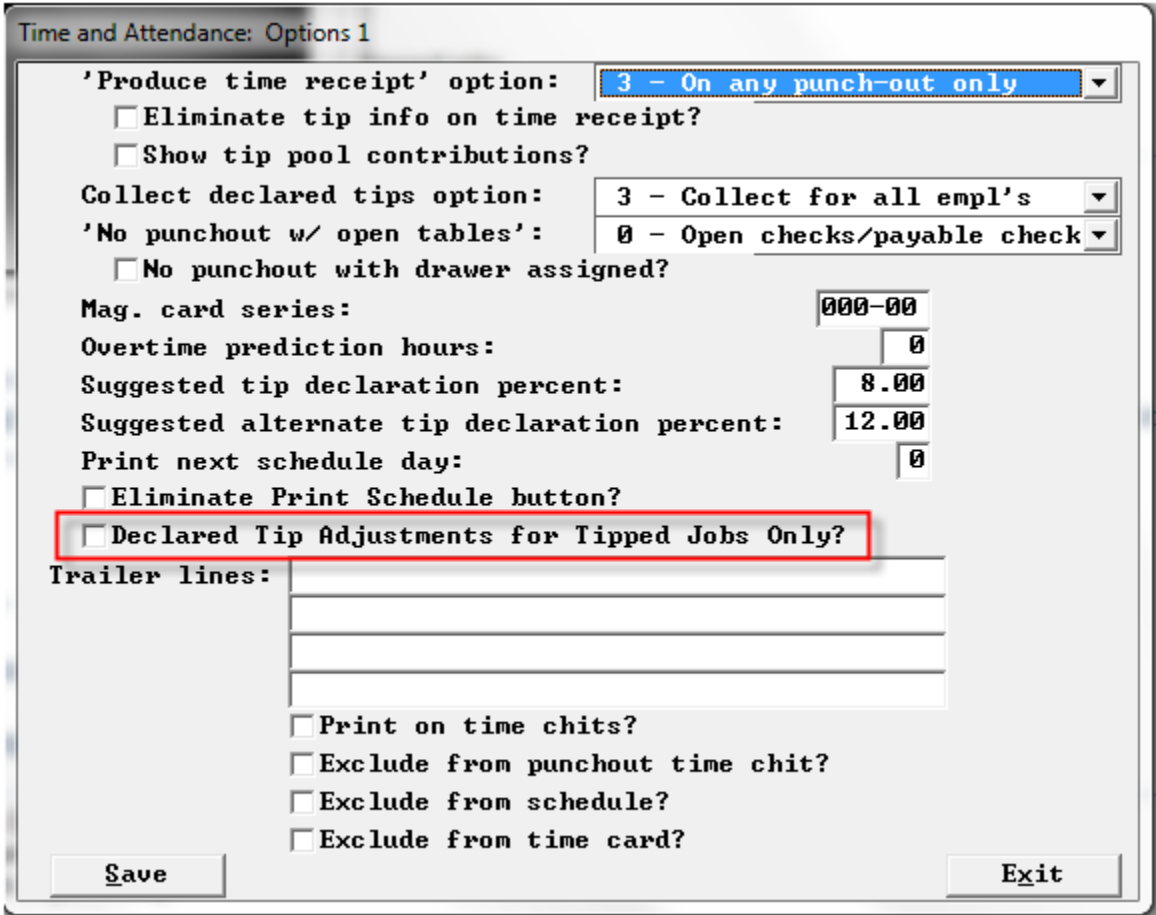

#### <span id="page-38-2"></span>**Taredo that can reindex for Week/ Year.**

Re-index whole year: TAREDO 18 Rebuild indexes for 2018

Re-index 1 week: TAREDO 0518 Rebuild indexes for week 5 of 2018

# <span id="page-39-0"></span>**Declare tip adjust**

Setup>Time and Attendance>Time and Attendance Front of the House>Options 1:"Declare tip adjustments for tipped jobs only?

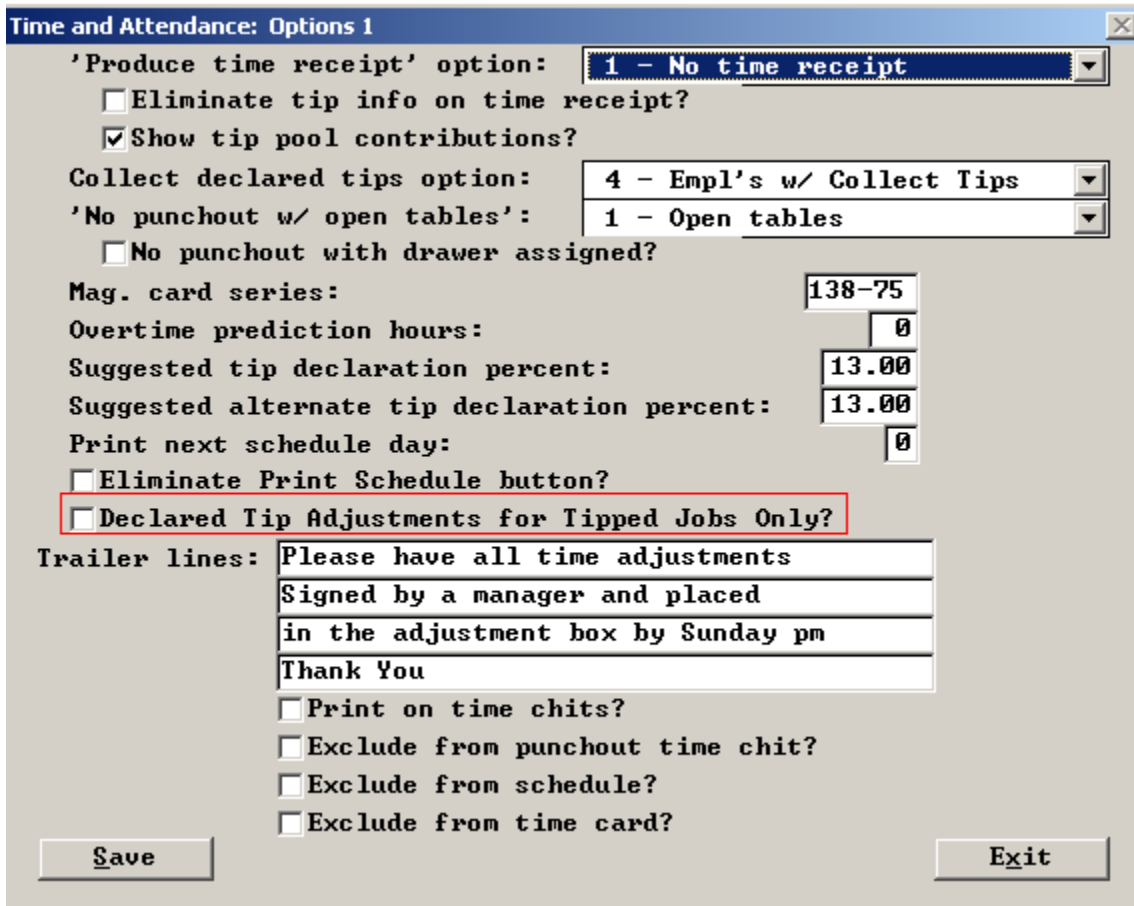

#### <span id="page-40-0"></span>**Massachusetts declared tips regulation**

Massachusetts has put into effect a regulation that declared tips have to be associated with each work shift so that one can make sure that the minimum wage is met per shift. hooray for legislatures. RCS is planning to write software to report on declared tips by shift. Here are changes made to spcwin:

#### **Produce Secondary declared tip file.**

Setup>Time and Attendance> T&A Front of the house>Options 2: "Produce secondary declared tip file".

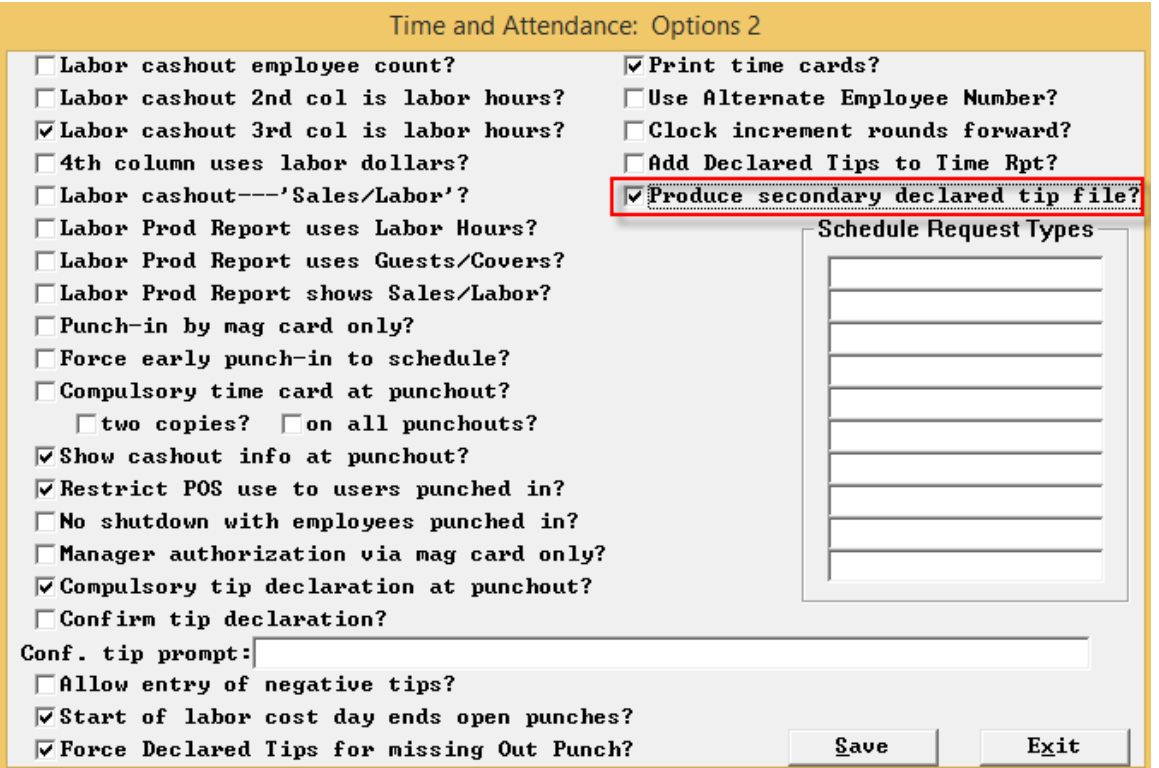

- With this new flag off, Declared tip adjustments whether self-adjustments or done by a manager will now be put into a selected day. When you touch either of the Tip adjustment buttons, you are first asked for a day (within the configured period, not any day. the record goes into the standard declared tip file but the one for the entered date. There is no change to the .tip file format. this format does not include a time.
- With this new flag on, we ask for the date and the time and we make an additional CSV file that has expanded declared tip info. The records now include both date and time for regular and adjustment records. so with the setting off, you only get the current style .tip file but the adjustments are put into the correct day. with the setting on you get this plus daily new DT files that have both time and date detail for RCS's reporting.

# <span id="page-41-0"></span>**Allow Price overrides for modifiers**

new flag "Allow price overrides for modifiers" to allow backward compatibility with it off when using Price tag for modifiers. Set to ON automatically for Mozart with S4 Developer's Marketplace flag. For **CCF** 

# <span id="page-41-1"></span>**No Auto Tip Switch**

Setup>Time and Attendance>T&A Backoffice Setup>Department and Jobs>Job List>Edit Field>Edit the Job: "No Auto tip Switch."

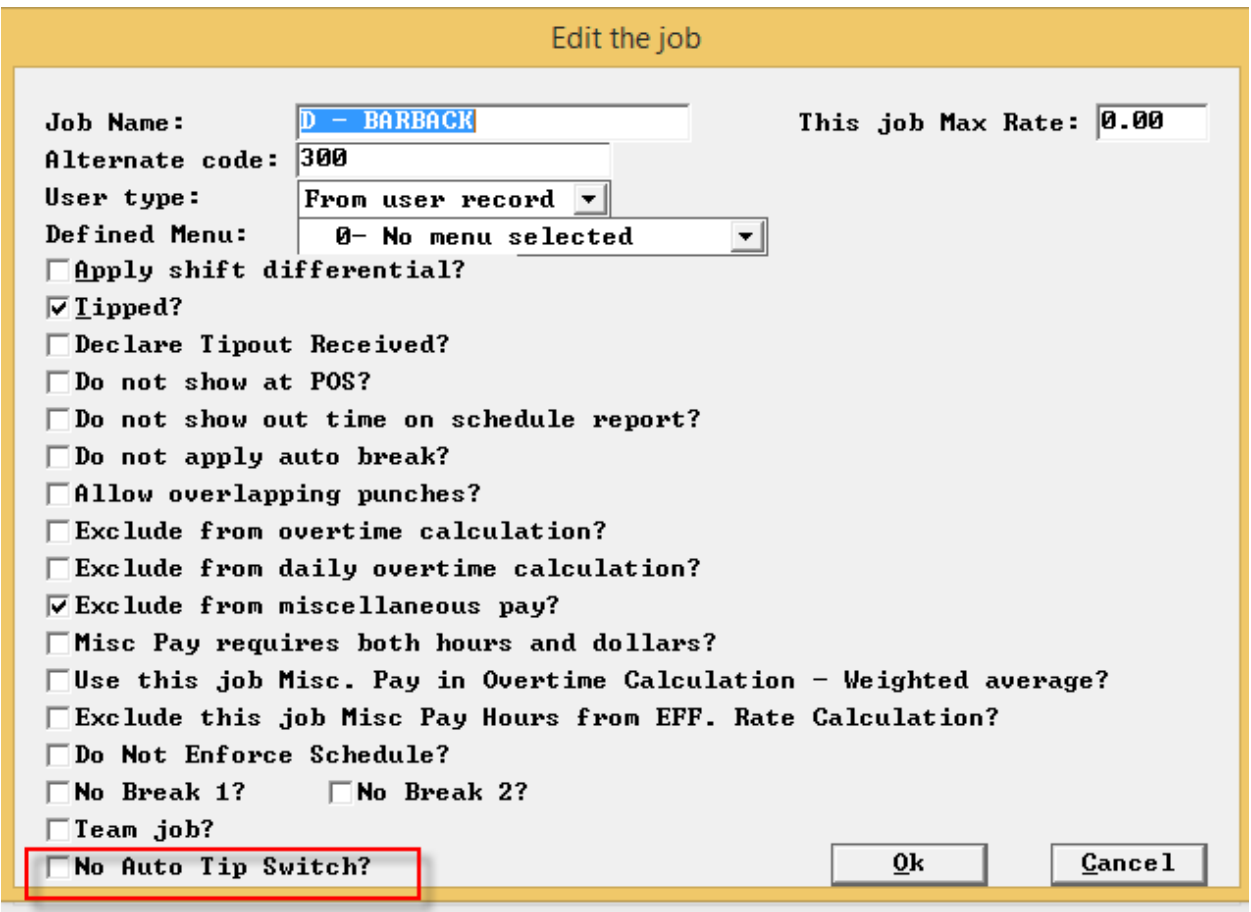

# <span id="page-42-0"></span>**Auto Combos apply to unsent items only**

Setup>Restaurant Miscellaneous Data> Fast Food 1: "Auto Combos apply to Unsent Items only?" This only applies only to auto combos, not other coupons.

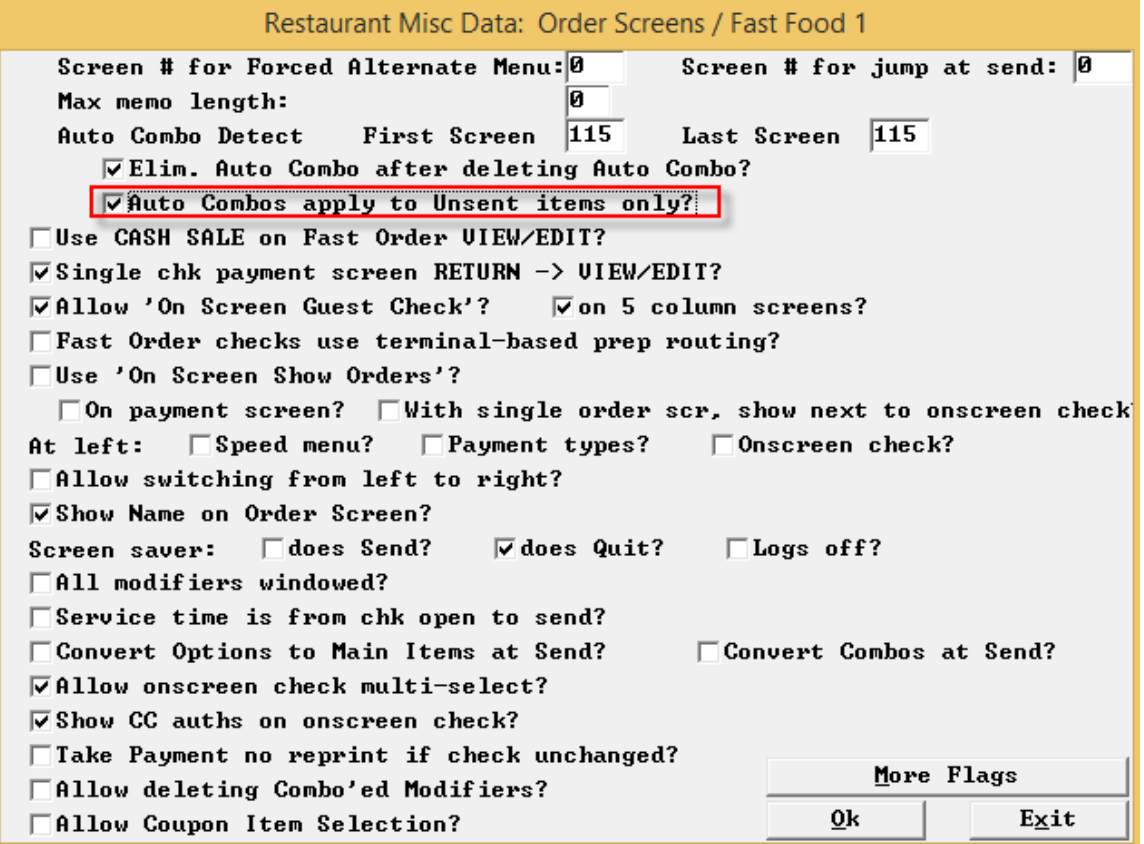

#### <span id="page-43-0"></span>**Include schedule on regular entire house cashoout**

Setup>Restaurant Miscellaneous Data>Cashouts 2:"Include Schedule, Actual section – entire house?"

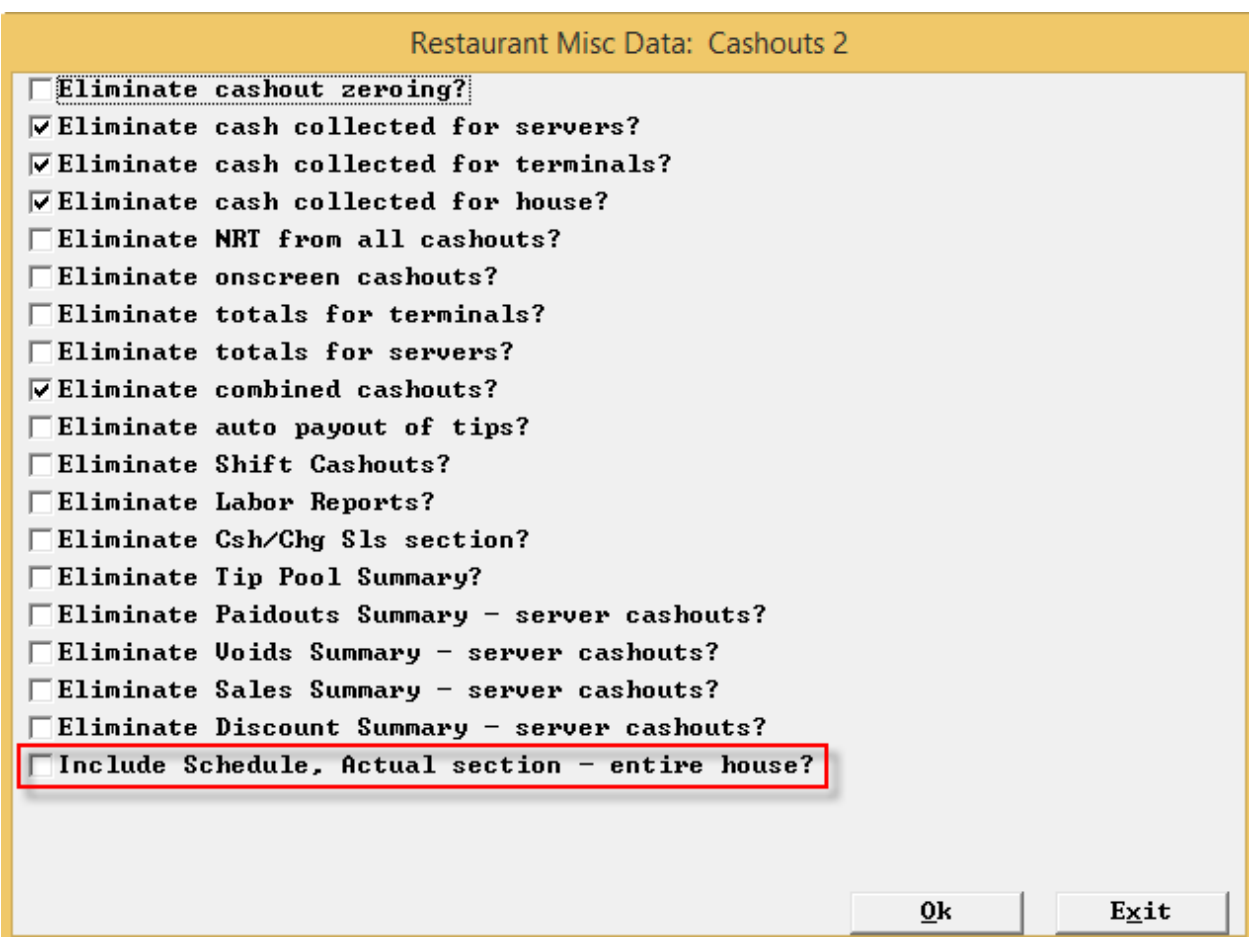